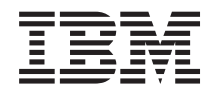

Systemy IBM - iSeries Baza danych Baza danych - przegląd

*Wersja 5 Wydanie 4*

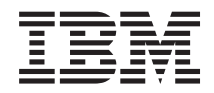

Systemy IBM - iSeries Baza danych Baza danych - przegląd

*Wersja 5 Wydanie 4*

#### **Uwaga**

Przed korzystaniem z tych informacji oraz z produktu, którego dotyczą, należy przeczytać informacje znajdujące się w dodatku ["Uwagi",](#page-44-0) na stronie 39.

#### **Wydanie trzecie (luty 2006)**

To wydanie dotyczy Wersji 5, Wydania 4, Modyfikacji 0 systemu operacyjnego IBM i5/OS (numer produktu 5722–SS1) oraz wszystkich kolejnych wydań i modyfikacji, o ile w nowych wydaniach nie określono inaczej. Wersja ta nie działa na wszystkich modelach komputerów z procesorem RISC ani na modelach z procesorem CISC.

**© Copyright International Business Machines Corporation 2004, 2006. Wszelkie prawa zastrzeżone.**

# **Spis treści**

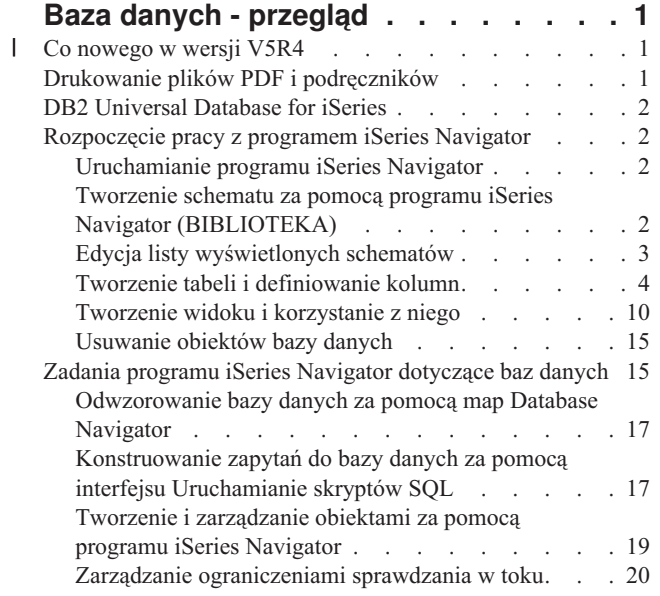

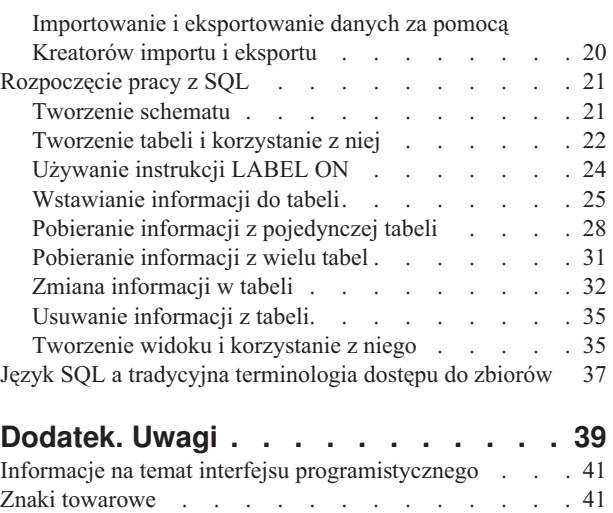

| |

[Warunki](#page-46-0) . . . . . . . . . . . . . . . . [41](#page-46-0)

# <span id="page-6-0"></span>**Baza danych - przegląd**

Baza danych DB2 Universal Database for iSeries ma wiele cech wspólnych z innymi implementacjami DB2. Jednak |

- jeśli dopiero nastąpiła migracja na serwer iSeries, użytkownik może potrzebować informacji, jakie cechy ma baza |
- danych DB2 UDB na innych serwerach IBM lub w jaki sposób baza danych Universal Database IBM jest podobna do |

innych platform relacyjnej bazy danych oraz jakie korzyści dla rozbudowy bazy danych daje serwer iSeries. |

Aby lepiej zrozumieć zalety serwera iSeries jako platformy bazy danych, należy zapoznać się z podanymi niżej tematami. Będą one pomocne w ocenie, jakie metody dostępu do danych najlepiej odpowiadają danej organizacji, pozwolą również zbudować zarys struktury rozbudowy i obsługi implementacji bazy danych w systemie iSeries.

Inne informacje dotyczące bazy danych można uzyskać, korzystając z głównego paska nawigacyjnego.

**Uwaga:** Korzystając z przykładowego kodu, użytkownik akceptuje warunki określone w temacie ["Informacje](#page-43-0) [dotyczące](#page-43-0) licencji na kod" na stronie 38.

#### **Co nowego w wersji V5R4** |

W tym temacie opisano zmiany wprowadzone w wersji V5R4 programu IBM iSeries Navigator. |

### **Nowi Kreatorzy importu i eksportu w programie iSeries Navigator** |

W wersji V5R4 programu iSeries Navigator dodano Kreatorów umożliwiających importowanie i eksportowanie danych | za pomocą programu iSeries Navigator. Szczegółowe informacje można znaleźć w sekcji ["Importowanie](#page-25-0) i |

[eksportowanie](#page-25-0) danych za pomocą Kreatorów importu i eksportu" na stronie 20. |

#### **Jak uzyskać informacje o nowościach lub zmianach** |

Aby ułatwić odnalezienie miejsc, w których wprowadzono zmiany techniczne, zastosowano następujące symbole: |

- | symbol > oznacza miejsce, w którym rozpoczynają się nowe lub zmienione informacje,
- v symbol « oznacza miejsce, w którym kończą się nowe lub zmienione informacje.

Więcej informacji o nowościach i zmianach w tej wersji zawiera sekcja Informacje dla użytkowników. |

### **Drukowanie plików PDF i podręczników**

W tym temacie opisano przeglądanie i drukowanie pliku PDF z tymi informacjami.

Aby wyświetlić lub pobrać dokument w formacie PDF, wybierz temat Baza danych - [przegląd](rzatc.pdf) (około 630 kB).

### **Zapisywanie plików PDF**

Aby zachować plik PDF na stacji roboczej do przeglądania lub wydruku:

- 1. Prawym przyciskiem myszy kliknij plik PDF w używanej przeglądarce (prawym przyciskiem myszy kliknij odsyłacz powyżej).
- 2. Kliknij opcję zapisania pliku PDF na komputerze lokalnym.
- 3. Przejdź do katalogu, w którym ma być zapisany plik PDF.
- 4. Kliknij **Zapisz**.

### <span id="page-7-0"></span>**Pobieranie programu Adobe Reader**

Do przeglądania lub drukowania plików PDF potrzebny jest program Adobe Reader. Jego bezpłatną kopię można pobrać z [serwisu](http://www.adobe.com/products/acrobat/readstep.html) WWW firmy Adobe (www.adobe.com/products/acrobat/readstep.html) .

## **DB2 Universal Database for iSeries**

Program DB2 Universal Database for iSeries jest menedżerem relacyjnej bazy danych całkowicie zintegrowanym na serwerze iSeries. Dzięki integracji na serwerze iSeries DB2 Universal Database for iSeries jest bardzo łatwy w użyciu i zarządzaniu.

Narzędzie DB2 Universal Database for iSeries udostępnia także szereg funkcji i opcje takie jak wyzwalacze, procedury składowane i indeksowanie dynamiczne bitmapowe obsługujące różnorodne typy aplikacji. Mogą to być zarówno tradycyjne aplikacje oparte na hostach, aplikacje typu klient/serwer, jak i aplikacje inteligentnej analizy danych.

Stanowiąc interfejs dla DB2 Universal Database for iSeries pakiet DB2 UDB Query Manager and SQL Development Kit dokłada interfejs interaktywnego zapytania i zapisywania raportów, jak również prekompilatory i narzędzia wspomagające pisanie programów użytkowych SQL w językach programowania wysokiego poziomu. Dostosowując się do standardu języka Structured Query Language (SQL), implementacja SQL dla systemu i5/OS pozwala definiować, operować, budować zapytania i kontrolować dostęp do danych na serwerze iSeries. Działa ona równie dobrze ze zbiorami systemu iSeries jak i tabelami SQL.

Sekcja DB2 Universal Database for iSeries informuje, w jaki sposób skorzystać z narzędzia DB2 Universal Database for iSeries, aby uzyskać dostęp i zarządzać danymi systemuiSeries przy użyciu aplikacji lub interfejsu użytkownika. Można tu znaleźć informacje typu ″W jaki sposób...″, podstawowe założenia, informacje pokrewne oraz przykłady.

## **Rozpoczęcie pracy z programem iSeries Navigator**

W poniższym kursie opisano sposób tworzenia schematów, tabel i widoków oraz pracy z nimi przy użyciu programu iSeries Navigator.

Baza danych programu iSeries Navigator stanowi graficzny interfejs umożliwiający wykonanie wielu administracyjnych operacji bazodanowych. Większość działań programu iSeries Navigator opartych jest na języku Structured Query Language (SQL), ale nie trzeba go w pełni znać, aby je wykonywać.

#### **Pojęcia pokrewne**

"Zadania programu iSeries [Navigator](#page-20-0) dotyczące baz danych" na stronie 15 W temacie opisano zadania, jakie można wykonać za pomocą interfejsu programu iSeries Navigator podczas pracy z bazami danych.

### **Informacje pokrewne**

Poznawanie aplikacji iSeries Navigator

## **Uruchamianie programu iSeries Navigator**

- 1. Kliknij dwukrotnie ikonę **iSeries Navigator**.
- 2. Rozwiń system, którego chcesz użyć.

## **Tworzenie schematu za pomocą programu iSeries Navigator (BIBLIOTEKA)**

- 1. W oknie programu iSeries Navigator rozwiń system, który ma być użyty.
- 2. Rozwiń **Bazy danych** i bazę danych, z którą chcesz pracować.
- 3. Kliknij prawym przyciskiem myszy **Schematy** i wybierz **Nowy schemat**.
- 4. W oknie Nowy schemat, w polu nazwa wpisz BIBLIOTEKA.
- <span id="page-8-0"></span>5. Aby dodać schematy do wyświetlonej listy schematów, zaznacz **Dodaj do wyświetlonej listy schematów**.
- 6. Zaznacz **Utwórz jako bibliotekę standardową**.
- 7. Określ pulę dyskową, która ma zawierać schemat. Wybierz jeden, żeby utworzyć schemat na systemowej puli dyskowej.
- 8. **Opcjonalne:** Podaj opis.
- 9. Kliknij przycisk **OK**.

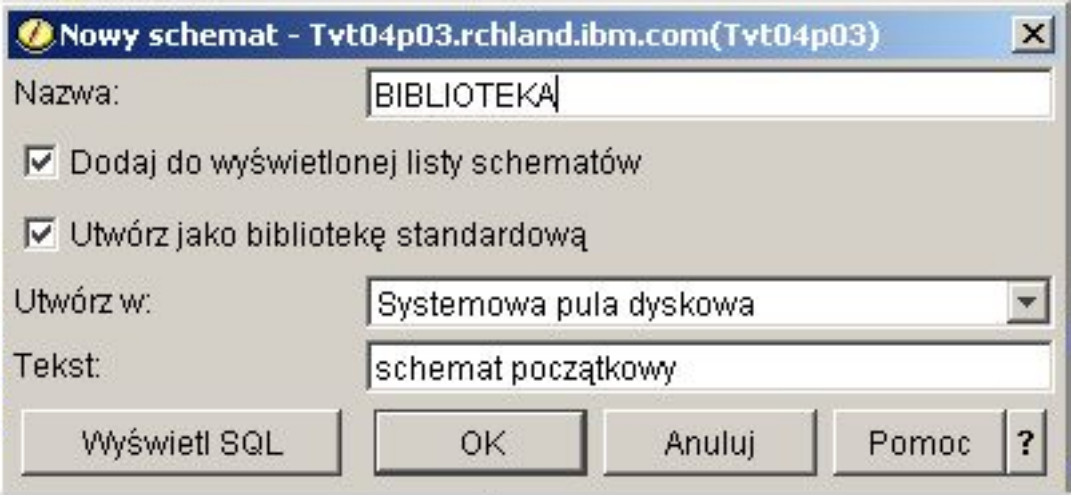

**Uwaga:** Więcej informacji na temat tworzenia schematów na pulach dyskowych użytkownika zawiera publikacja Praca z wieloma bazami danych.

## **Edycja listy wyświetlonych schematów**

Po pomyślnym utworzeniu schematu można w nim tworzyć tabele, widoki, indeksy, procedury zapisane w bazie danych oraz funkcje i typy zdefiniowane przez użytkownika.

Aby edytować listę schematów wyświetloną po kliknięciu **Schematy**:

- 1. Kliknij prawym przyciskiem myszy **Schematy** i wybierz **Wybór schematów do wyświetlenia**.
- 2. W oknie Wybór schematów do wyświetlenia można edytować listę, zaznaczając **Wpisz nazwy schematów** i określając schemat lub zaznaczając **Wyszukaj schematy** i przeprowadzając wyszukiwanie. Wybierz schemat, który ma być wyświetlony, i kliknij przycisk **Dodaj**.
- 3. Aby usunąć schemat z listy schematów do wyświetlenia, zaznacz ten schemat na liście schematów do wyświetlenia i kliknij przycisk **Usuń**.

<span id="page-9-0"></span>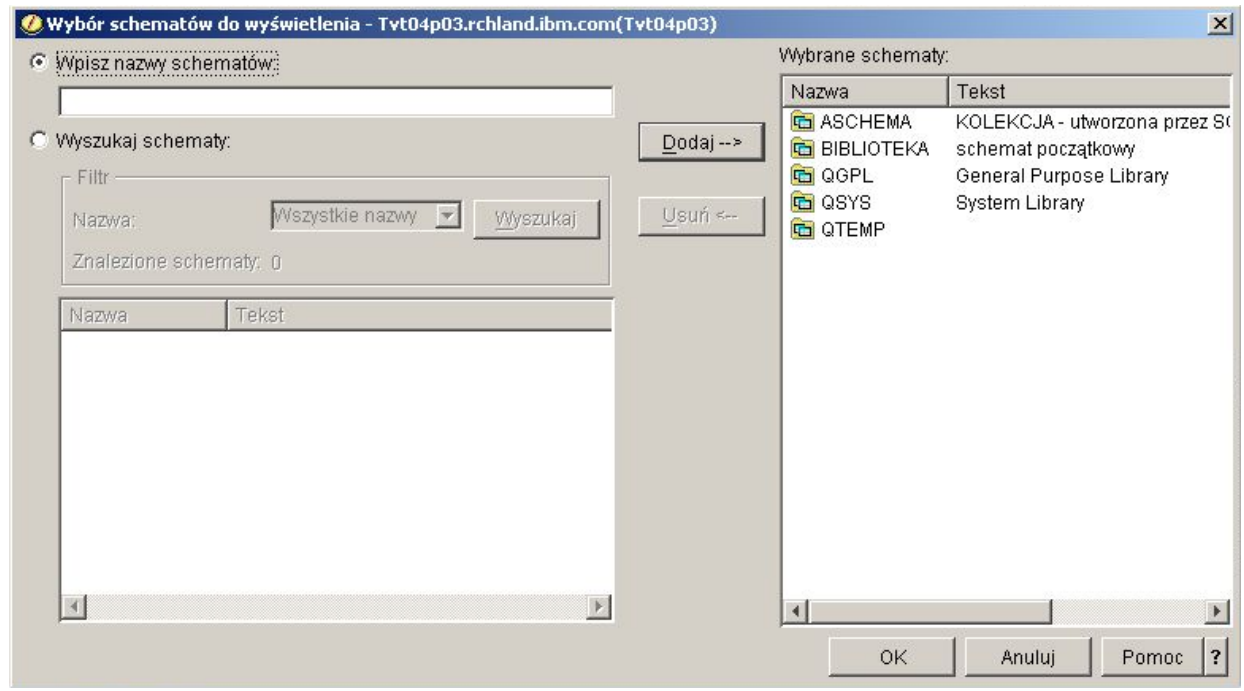

4. Na razie pozostaw jako schemat BIBLIOTEKA na liście schematów do wyświetlania.

## **Tworzenie tabeli i definiowanie kolumn**

Tabela jest podstawowym obiektem bazy danych służącym do przechowywania informacji. Po utworzeniu tabeli można definiować kolumny, tworzyć indeksy oraz dodawać wyzwalacze i ograniczenia przy użyciu okna Właściwości tabeli.

Tworzenie tabeli wymaga rozumienia pojęć wartości domyślnej i wartości pustej. Wartość pusta sygnalizuje brak wartości w kolumnie dla danego wiersza. Nie jest ona tożsama z wartością zerową lub znakiem odstępu. Jej znaczeniem jest *wartość nieznana*″. Nie jest ona równa żadnej innej wartości, nawet innym wartościom pustym. Jeśli dla kolumny wartość pusta jest niedozwolona, musi mieć przypisaną wartość. Ta wartość jest albo wartością domyślną albo wprowadzoną przez użytkownika.

Jeśli podczas dodawania wiersza do tabeli dla kolumny nie zostanie podana wartość, wierszowi temu przypisywana jest wartość domyślna. W przypadku, gdy do kolumny nie jest przypisana określona wartość domyślna, zostaje dla niej użyta systemowa wartość domyślna.

Ten przykład pokazuje, w jaki sposób utworzyć tabelę do obsługi informacji o bieżących zasobach firmy. Zawiera ona informacje o artykułach na liście zasobów, ich cenie, aktualnej ilości oraz o dacie i wielkości ostatniego zamówienia. Numer artykułu jest wartością wymaganą. Nie może być on wartością pustą. Nazwa artykułu i jego aktualna ilość oraz wielkość zamówienia są wartościami domyślnymi wprowadzanymi przez użytkownika. Dla daty i wielkości ostatniego zamówienia dopuszczalna jest wartość pusta.

Aby utworzyć tabelę, wykonaj następujące czynności:

- 1. W oknie programu iSeries Navigator rozwiń system, który ma być użyty.
- 2. Rozwiń **Bazy danych** i bazę danych, z którą chcesz pracować.
- 3. Rozwiń **Schematy**.
- 4. Kliknij prawym przyciskiem myszy schemat **BIBLIOTEKA** i wybierz **Nowy**.
- 5. Wybierz **Tabela** → **Tabela**.
- 6. W oknie Nowa tabela, jako nazwę tabeli podaj WYKAZ\_TOWAROW.
- 7. Wybierz **BIBLIOTEKA** w polu **Schemat**.
- 8. Wybierz **Generowane przez system** w polu **Nazwa systemowa tabeli**.
- 9. Podaj opis w polu **Tekst** (opcjonalnie).

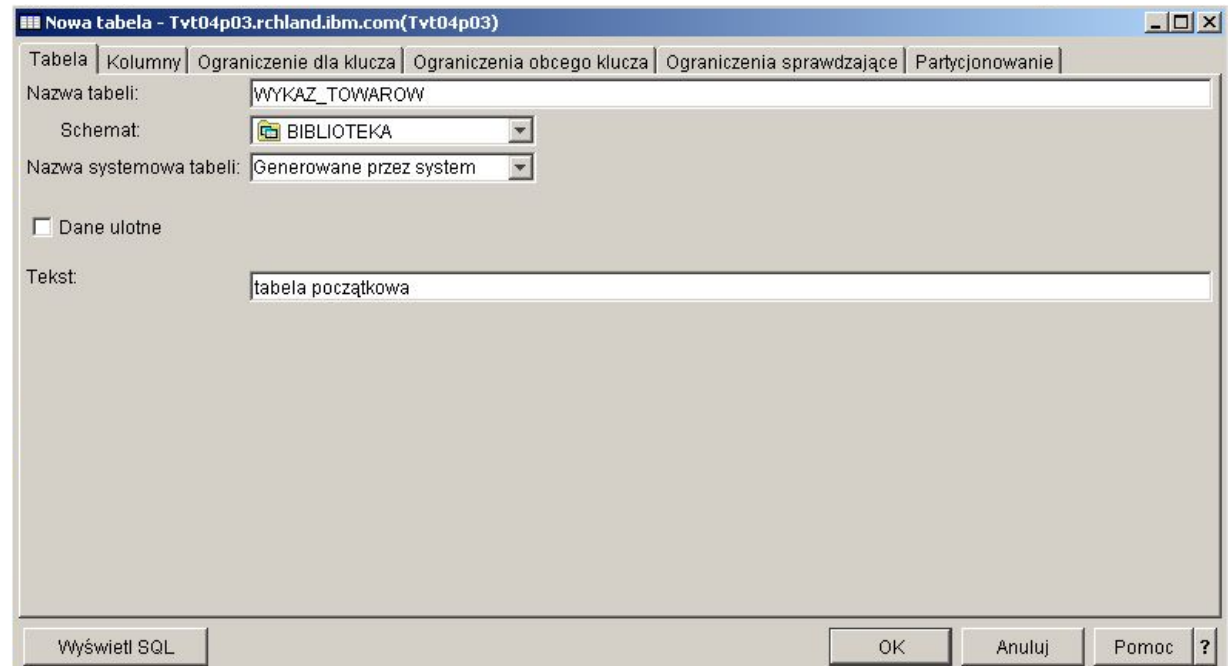

- 10. Następnie zdefiniuj kolumnę nowej tabeli. Kliknij zakładkę **Kolumny**.
- 11. Kliknij przycisk **Dodaj**.
- 12. Wpisz NUMER\_ARTYKULU w polu **Nazwa kolumny**.
- 13. W polu **Nazwa skrócona** można podać skróconą nazwę. Jeśli nazwa skrócona nie zostanie określona, system wygeneruje ją automatycznie. W przypadku gdy nazwa kolumny ma nie więcej niż 10 znaków, nazwa skrócona jest taka sama, jak nazwa kolumny. Zapytania można formułować, używając pełnej lub skróconej nazwy kolumny. Na razie pozostaw to pole z wartością domyślną **Generowane przez system**.
- 14. Wybierz typ danych **CHARACTER**.
- 15. Określ długość tej kolumny jako 6. Dla typów danych, których rozmiar jest predefiniowany, pole zostaje wypełnione i nie można zmienić jego wartości.
- 16. Pozostaw opcję **Kodowanie** jako domyślną, **Domyślny typ danych**.
- 17. W polu **Tekst** można podać opis kolumny. Jest to krok opcjonalny.
- 18. W polu **Linia nagłówka** wpisz nagłówek kolumny. Nagłówek jest etykietą, która pojawia się nad kolumną podczas jej wyświetlania lub drukowania. Jest on ograniczony do 60 znaków na wiersz.
- 19. Anuluj wybór dla opcji **Dopuszczalna wartość pusta**. Spowoduje to, że pomyślne wstawienie wiersza będzie wymagało umieszczenia w tej kolumnie wartości.
- 20. W polu **Wartość domyślna** wprowadź wartość 0.
- 21. Kliknij przycisk **OK**, aby utworzyć tabelę.

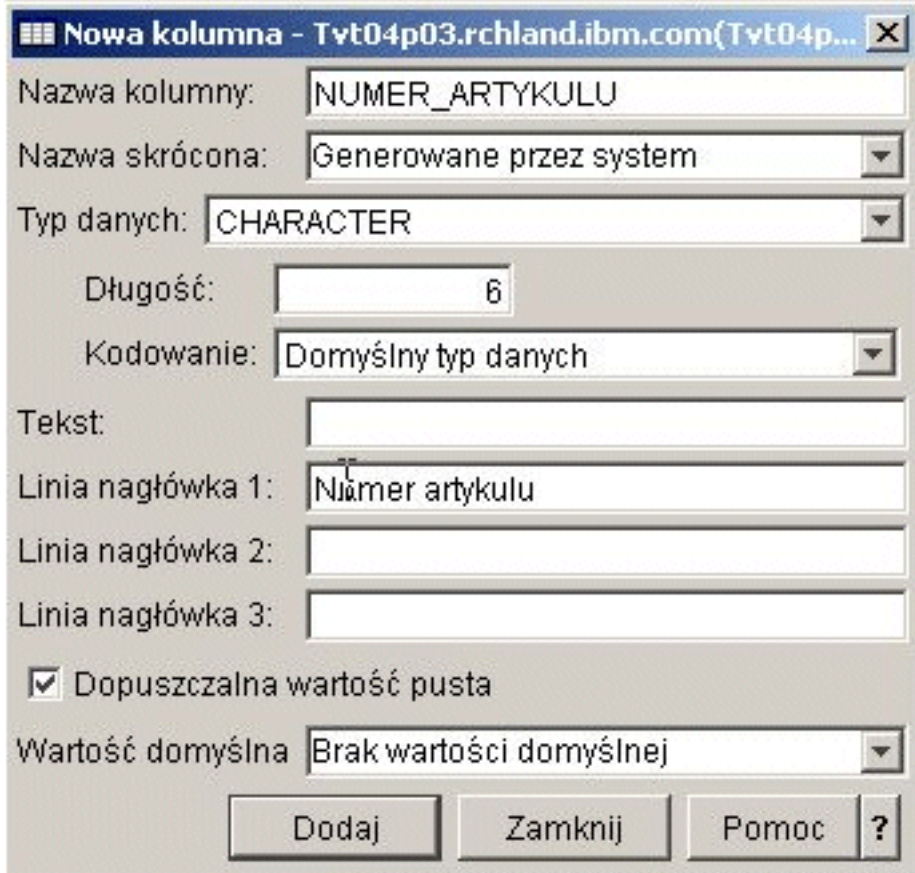

Pojawi się nowa tabela WYKAZ\_TOWAROW.

### **Definiowanie dodatkowych kolumn w tabeli**

Kolumny można definiować w nowej lub w istniejącej tabeli. Aby dodać kolumny do uprzednio utworzonej tabeli, rozwijając **Baza danych** → **Schematy** → **BIBLIOTEKA** → **Tabele**, przejdź do tabeli WYKAZ\_TOWAROW. W panelu szczegółów kliknij prawym przyciskiem myszy tabelę WYKAZ\_TOWAROW i wybierz **Definicja**.

- 1. Aby zdefiniować kolumnę, w oknie Definicja tabeli wybierz zakładkę **Kolumny**.
- 2. Kliknij przycisk **Dodaj**.
- 3. Dodaj następujące kolumny do tabeli WYKAZ\_TOWAROW:

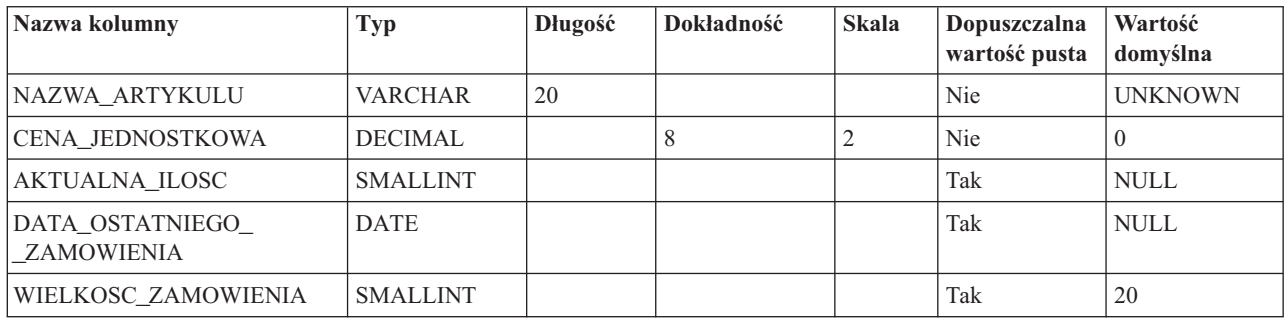

Kiedy ukończysz definiowanie tych kolumn, kliknij przycisk **OK**, aby utworzyć tabelę.

## **Tworzenie tabeli dostawców (DOSTAWCY)**

W dalszej części naszych przykładów potrzebna będzie druga tabela. Będzie ona zawierać informacje o dostawcach artykułów z listy zasobów, o tym, które artykuły są przez nich dostarczane, oraz o cenach artykułów pochodzących od tych dostawców.

Utwórz tabelę DOSTAWCY w schemacie BIBLIOTEKA. Tabela będzie miała trzy kolumny: NUMER\_DOSTAWCY, NUMER\_ARTYKULU i CENA\_DOSTAWCY.

Zauważ, że tabela ta ma kolumnę NUMER\_ARTYKULU wspólną z tabelą WYKAZ\_TOWAROW. Zamiast tworzyć nową kolumnę NUMER\_ARTYKULU, można skopiować definicję kolumny użytą dla kolumny NUMER\_ARTYKULU w tabeli WYKAZ\_TOWAROW.

### **Kopiowanie definicji kolumn**

Aby skopiować definicje kolumn, wykonaj następujące czynności:

- 1. Kliknij **Przeglądaj** w oknie Właściwości tabeli SUPLIER lub w oknie Nowa tabela.
- 2. W oknie Przeglądanie tabel rozwiń schemat **BIBLIOTEKA**.
- 3. Kliknij **WYKAZ\_TOWAROW**. Kolumny tej tabeli są wyświetlane wraz z ich typem danych, wielkością i opisem.
- 4. Wybierz **NUMER\_ARTYKULU**.
- 5. Kliknij przycisk **Dodaj**, aby skopiować tę definicję kolumny do tabeli DOSTAWCY.
- 6. Zamknij okno Przeglądanie kolumn.

Dodaj dwie ostatnie kolumny do tabeli DOSTAWCY z następującymi wartościami:

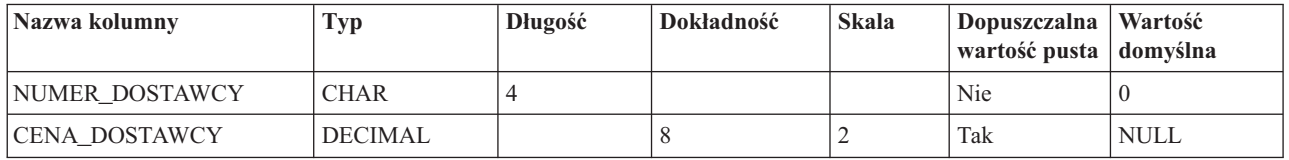

### **Wstawianie informacji do tabeli**

Aby wstawiać, edytować lub usuwać dane z tabeli, należy posiadać do niej odpowiednie uprawnienie. Aby dodać dane do tabeli WYKAZ\_TOWAROW:

- 1. W oknie programu iSeries Navigator rozwiń system, który ma być użyty.
- 2. Rozwiń **Bazy danych** i bazę danych, z którą chcesz pracować.
- 3. Rozwiń **Schematy**.
- 4. Wybierz schemat **BIBLIOTEKA**.
- 5. Kliknij dwukrotnie **Tabele**.
- 6. Prawym przyciskiem myszy kliknij WYKAZ\_TOWAROW i wybierz **Edycja zawartości**.
- 7. Z menu Wiersze wybierz **Wstaw**. Pojawi się nowy wiersz.
- 8. Pod odpowiednimi nagłówkami wprowadź informacje z poniższej tabeli.
	- **Uwaga:** Wprowadzone wartości muszą spełniać wszystkie ograniczenia i uwzględniać typ każdej z kolumn. Jeśli na tabelę nałożone jest ograniczenie przez unikalność lub indeks, wprowadzone wartości muszą definiować wartość klucza unikalnego. W przypadku, gdy w kolumnie nie zostanie wprowadzona żadna wartość, będzie jej przypisana wartość domyślna, o ile jest to dozwolone. Dla potrzeb tego ćwiczenia należy wprowadzić tylko wartości z poniższej tabeli, aby zostały użyte wartości domyślne.

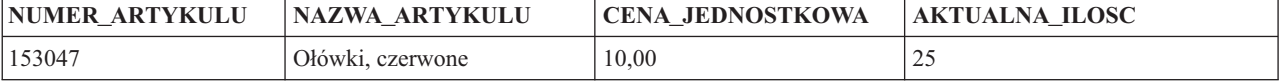

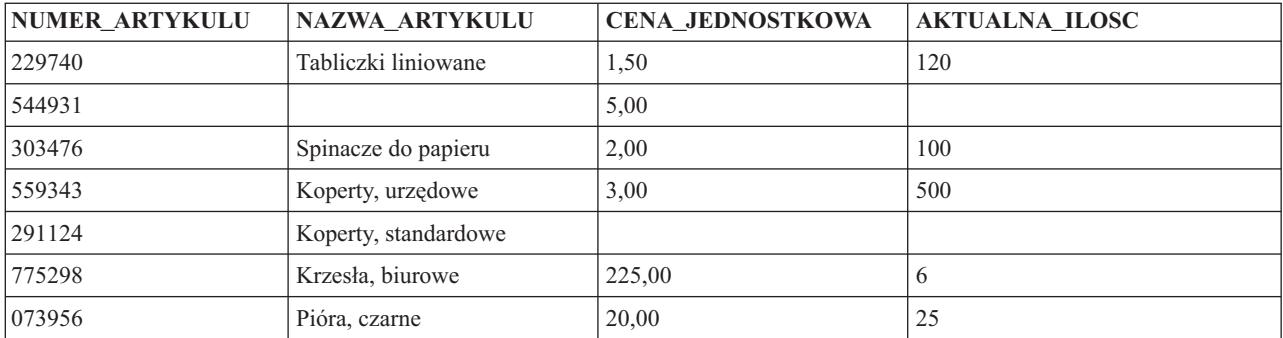

#### Z menu **Plik** wybierz **Zapisz**.

9. Dodaj następujące wiersze do tabeli BIBLIOTEKA.DOSTAWCY.

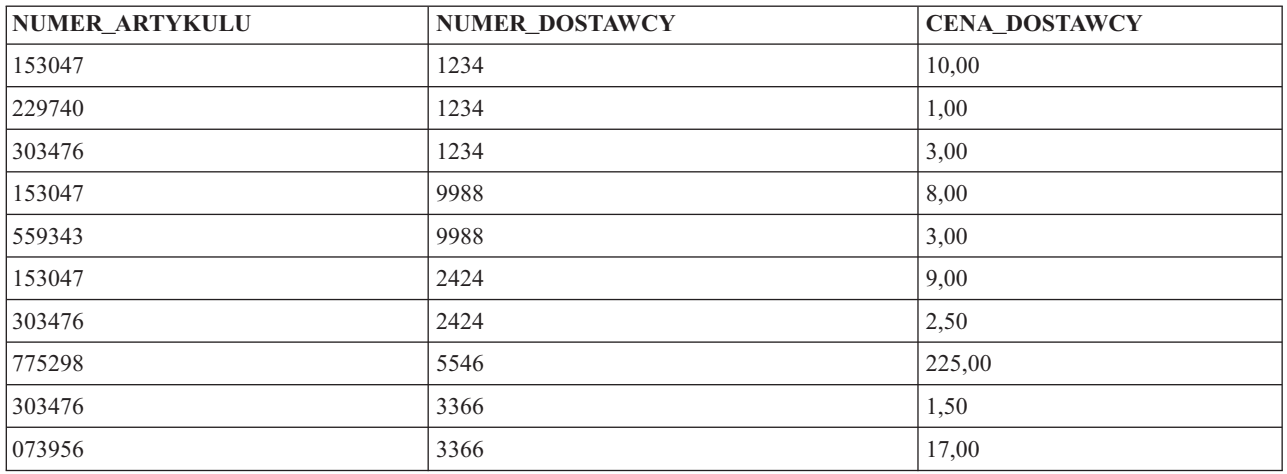

10. Z menu **Plik** wybierz **Zapisz**. Przykładowy schemat zawiera teraz dwie tabele z kilkoma wierszami danych w każdej z nich.

### **Wyświetlanie zawartości tabeli**

Zawartość tabel i widoków można wyświetlić. Możliwe jest tylko przeglądanie zawartości. Aby wprowadzić zmiany w tabeli, należy ją edytować.

Aby wyświetlić zawartość tabeli WYKAZ\_TOWAROW, wykonaj następujące czynności:

- 1. W oknie programu iSeries Navigator rozwiń system, który ma być użyty.
- 2. Rozwiń **Bazy danych** i bazę danych, z którą chcesz pracować.
- 3. Rozwiń **Schematy**.
- 4. Wybierz **Tabele**.
- 5. Kliknij BIBLIOTEKA.
- 6. Prawym przyciskiem myszy kliknij WYKAZ\_TOWAROW i wybierz **Widok zawartości**.

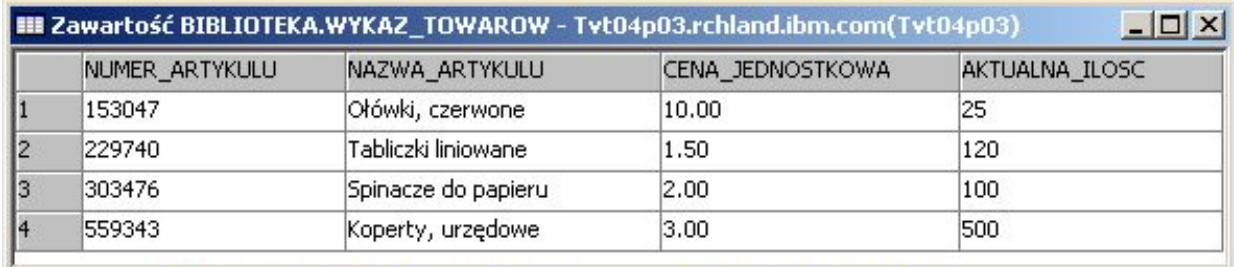

### **Zmiana informacji w tabeli**

Do zmiany wartości danych w niektórych lub we wszystkich kolumnach tabeli można użyć programu iSeries Navigator. Załóżmy, że użytkownik zamierza uaktualnić kolumnę, używając programu iSeries Navigator, aby wskazać otrzymanie dzisiaj zamówienia na większą liczbę spinaczy biurowych. Należy zwrócić uwagę, że wprowadzona wartość musi być poprawna dla tej kolumny.

- 1. Przejdź do tabeli WYKAZ\_TOWAROW. Prawym przyciskiem myszy kliknij tabelę i wybierz **Edycja zawartości**.
- 2. Wprowadź aktualną datę w kolumnie DATA\_OSTATNIEGO\_ZAMOWIENIA dla wiersza Spinacze do papieru. Upewnij się, że format daty jest poprawny dla systemu, którego używasz.
- 3. Zmień wartość WIELKOSC\_ZAMOWIENIA na 50.
- 4. Zapisz zmiany, a następnie wyświetl zawartość tabeli, używając opcji **Podgląd zawartości**.

Wiersz Spinacze do papieru odzwierciedla dokonane zmiany.

### **Usuwanie informacji z tabeli**

Dane z tabeli można usuwać za pomocą programu iSeries Navigator. Informacje mogą być usunięte z pojedynczej kolumny w wierszu albo może zostać usunięty cały wiersz. Należy zwrócić uwagę, że jeśli dla kolumny wymagana jest wartość, to nie będzie można jej usunąć nie usuwając przy tym całego wiersza.

- 1. Otwórz tabelę WYKAZ\_TOWAROW klikając ją dwukrotnie.
- 2. Usuń wartość w kolumnie WIELKOSC\_ZAMOWIENIA dla wiersza **Koperty, standardowe**. Ponieważ dla tej kolumny jest dozwolona wartość pusta, usunięcie wartości jest możliwe.
- 3. Usuń wartość w kolumnie CENA\_JEDNOSTKOWA dla wiersza **Tabliczki liniowane**. Ponieważ dla tej kolumny wartość pusta jest niedozwolona, usunięcie wartości nie jest możliwe.

Można również usunąć cały wiersz bez usuwania poszczególnych wartości w kolumnach.

- 1. Otwórz tabelę WYKAZ\_TOWAROW, klikając ją dwukrotnie.
- 2. Kliknij komórkę na lewo od wiersza UNKNOWN. Zostanie podświetlony cały wiersz.
- 3. Wybierz **Usuń** z menu **Wiersze** lub naciśnij klawisz Delete na klawiaturze. Wiersz UNKNOWN został usunięty.
- 4. Usuń z tabeli WYKAZ\_TOWAROW wszystkie wiersze, które nie mają wartości w kolumnie AKTUALNA\_ILOSC.
- 5. Zapisz zmiany i wyświetl zawartość tabeli, używając opcji **Podgląd zawartości**.

Tabela powinna zawierać następujące dane:

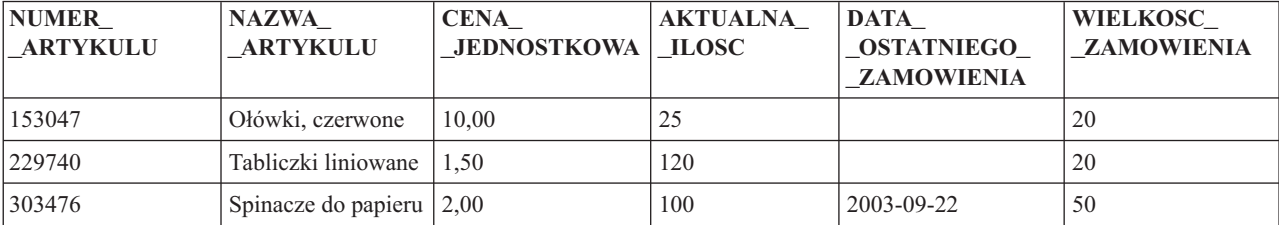

<span id="page-15-0"></span>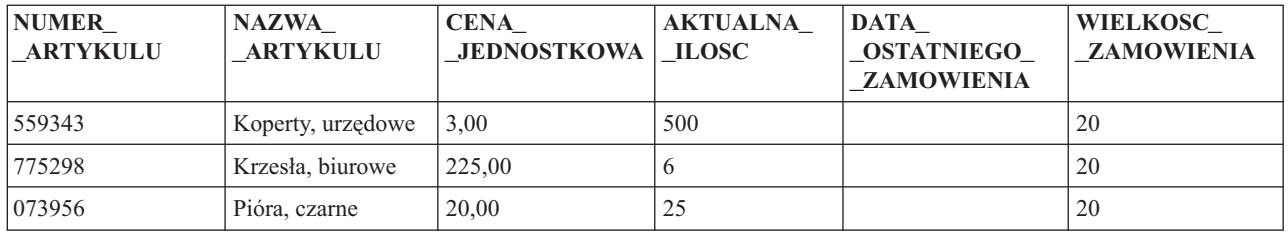

### **Kopiowanie i przenoszenie tabeli**

Program iSeries Navigator umożliwia kopiowanie lub przenoszenie tabel z jednego schematu bądź systemu do innego. Kopiowanie tabeli prowadzi do utworzenia więcej niż jednej instancji danej tabeli. Przenoszenie oznacza przesłanie tabeli w nowe położenie z jednoczesnym usunięciem instancji z jej poprzedniego położenia.

### **Kopiowanie tabeli:**

Utwórz nowy schemat o nazwie LIBRARY1 i dodaj go do listy wyświetlanych schematów. Po utworzeniu nowego schematu skopiuj tabelę WYKAZ\_TOWAROW do schematu LIBRARY1. Aby skopiować tabelę:

- 1. W oknie programu iSeries Navigator rozwiń system, który ma być użyty.
- 2. Rozwiń **Bazy danych** i bazę danych, z którą chcesz pracować.
- 3. Rozwiń **Schematy**.
- 4. Kliknij dwukrotnie **Tabele**.
- 5. Kliknij BIBLIOTEKA.
- 6. Prawym przyciskiem myszy kliknij WYKAZ\_TOWAROW i wybierz **Kopiuj**.
- 7. Prawym przyciskiem myszy kliknij LIBRARY1 i wybierz **Wklej**.

#### **Przenoszenie tabeli:**

Po skopiowaniu tabeli WYKAZ\_TOWAROW do schematu LIBRARY1, należy do niego przenieść tabelę DOSTAWCY. Aby przenieść tabelę:

- 1. W oknie programu iSeries Navigator rozwiń system, który ma być użyty.
- 2. Rozwiń **Bazy danych** i bazę danych, z którą chcesz pracować.
- 3. Rozwiń **Schematy**.
- 4. Kliknij dwukrotnie **Tabele**.
- 5. Kliknij BIBLIOTEKA.
- 6. Prawym przyciskiem myszy kliknij tabelę DOSTAWCY i wybierz **Wytnij**.
- 7. Prawym przyciskiem myszy kliknij LIBRARY1 i wybierz **Wklej**.
- **Uwaga:** Przenoszenie tabeli do nowego schematu jest możliwe przez przeciąganie i upuszczanie. Przenoszenie tabeli w nowe położenie nie zawsze pociąga za sobą usunięcie jej z systemu źródłowego. Na przykład, mając uprawnienie do odczytu, ale nie mając uprawnienia do usuwania dla tabeli źródłowej, można przenieść tę tabelę do systemu docelowego. Nie zostanie ona jednak usunięta z systemu źródłowego, co sprawi, że będą istniały dwie instancje tej tabeli.

## **Tworzenie widoku i korzystanie z niego**

Czasem żadna pojedyncza tabela nie zawiera wszystkich wymaganych informacji. W innym przypadku może być konieczne udostępnienie użytkownikom tylko części informacji zawartych w tabeli. Widoki umożliwiają podział tabel, dzięki czemu można pracować wyłącznie z potrzebnymi danymi. Widok zmniejsza złożoność danych, jednocześnie ograniczając do nich dostęp.

Aby utworzyć widok, należy mieć odpowiednie uprawnienia do tabel i zbiorów fizycznych, na podstawie których będzie tworzony widok. Lista wymaganych uprawnień znajduje się w instrukcji CREATE VIEW w temacie SQL Reference.

Jeśli w definicji widoku nie określono nazw kolumn, to są one takie same jak w tabeli, na podstawie której jest tworzony widok.

Zmian w tabeli można dokonać bezpośrednio z widoku, nawet jeśli ma on inną liczbę kolumn i wierszy niż tabela. Dla instrukcji INSERT kolumny tabeli, których nie ma w widoku, muszą mieć wartość domyślną.

Widoku można używać tak, jakby to była tabela, nawet jeśli zależy on całkowicie od danych jednej lub kilku tabel. Widok nie zawiera danych, dlatego nie wymaga pamięci dla danych. Ponieważ widok jest tworzony na podstawie tabeli, która jest przechowywana w pamięci, aktualizacja danych widoku powoduje jednocześnie aktualizację danych w tabeli. Dlatego widoki są aktualne automatycznie, o ile tabele, od których zależą, są aktualne.

### **Tworzenie widoku na podstawie pojedynczej tabeli**

W następującym przykładzie pokazano, jak utworzyć widok na podstawie pojedynczej tabeli. Został on zbudowany na podstawie tabeli WYKAZ\_TOWAROW. Tabela zawiera sześć kolumn, jednak widok używa tylko trzech z nich: NUMER\_ARTYKULU, DATA\_OSTATNIEGO\_ZAMOWIENIA i AKTUALNA\_ILOSC.

Aby utworzyć widok na pojedynczej tabeli:

- 1. W oknie programu iSeries Navigator rozwiń system, który ma być użyty.
- 2. Rozwiń **Bazy danych** i bazę danych, z którą chcesz pracować.
- 3. Rozwiń **Schematy**.
- 4. Prawym przyciskiem myszy kliknij BIBLIOTEKA i wybierz **Nowy**, a potem **Widok**.
- 5. W oknie Nowy widok, w polu **Nazwa** wpisz OSTATNIE\_ZAMOWIENIA.
- 6. Wybierz BIBLIOTEKA w polu **Schemat**.
- 7. Opcjonalnie można podać opis.
- 8. Zaznacz opcję kontroli. Opcja kontroli w widoku określa, że wartości wstawiane lub aktualizowane w widoku muszą być dostosowane do jego warunków. Dla tego widoku zaznacz **Brak**.
- 9. Kliknij przycisk **OK**. Pojawi się okno definicji Nowy widok.

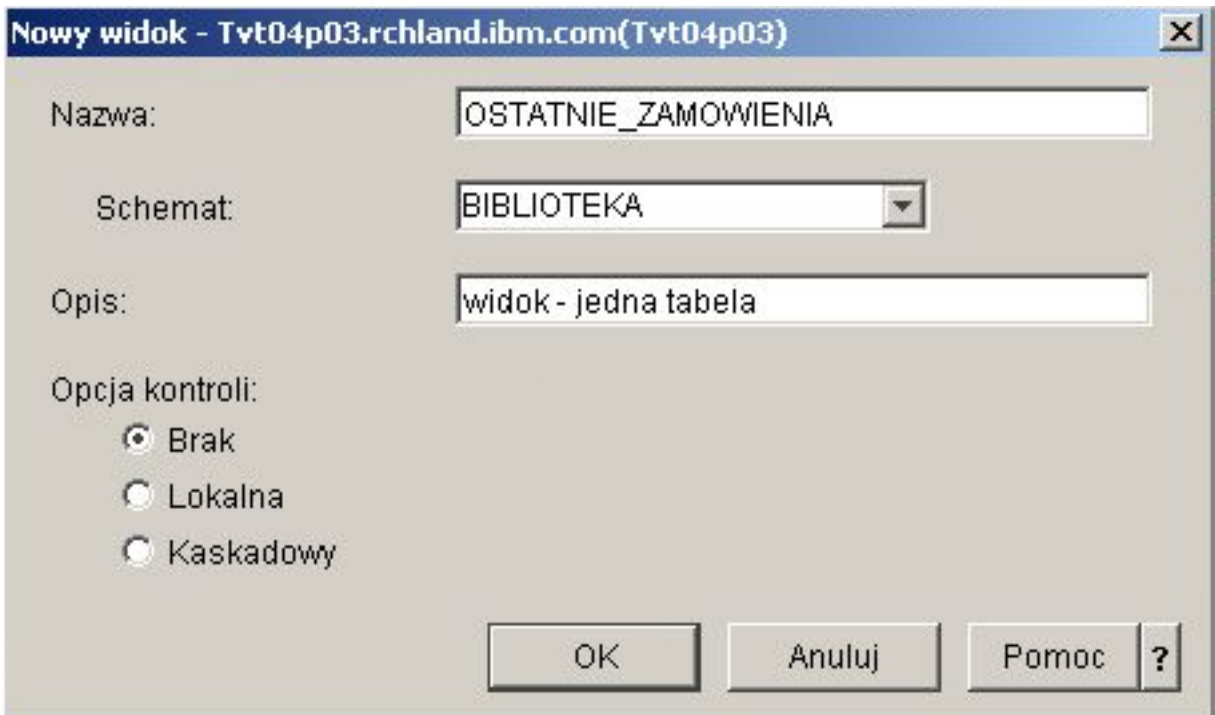

- 10. W oknie Nowy widok kliknij przycisk **Wybierz tabele**.
- 11. Na liście Przeglądaj w oknie Tabele rozwiń BIBLIOTEKA i zaznacz WYKAZ\_TOWAROW.
- 12. Kliknij przycisk **Dodaj**.
- 13. Kliknij przycisk **OK**. Tabela WYKAZ\_TOWAROW powinna znajdować się w obszarze roboczym okna Nowy widok.
- 14. Aby wybrać kolumny, które powinny znaleźć się w widoku, kliknij je w wybranych tabelach, a następnie przeciągnij i upuść na siatkę wyboru w dolnej połowie okna. Wybierz kolumny NUMER\_ARTYKULU, DATA\_OSTATNIEGO\_ZAMOWIENIA i AKTUALNA\_ILOSC.
- 15. Kolumny pojawią się w widoku w takiej samej kolejności, w jakiej zostały umieszczone w siatce wyboru. Aby zmienić kolejność, zaznacz kolumnę i przeciągnij ją na nową pozycję. Umieść kolumny w następującej kolejności: NUMER\_ARTYKULU, DATA\_OSTATNIEGO\_ZAMOWIENIA, AKTUALNA\_ILOSC.

### **Tworzenie klauzuli WHERE**

Widok jest zasadniczo ukończony, jednak dla tego przykładu potrzebny jest widok, który zawiera tylko artykuły zamówione w ciągu ostatnich 14 dni. Aby określić tę informację, należy utworzyć klauzulę WHERE:

- 1. Kliknij przycisk **Wybierz wiersze**.
- 2. W oknie Wybierz wiersze wpisz komendę: WHERE DATA\_OSTATNIEGO\_ZAMOWIENIA > DATA BIEZACA - 14 DNI. Elementy tworzące klauzulę WHERE można wybrać, zaznaczając odpowiednie opcje lub wpisując je w polu **Klauzula**.
- 3. Kliknij przycisk **OK**.
- 4. Aby wyświetlić kod SQL użyty do utworzenia tego widoku, kliknij **Wyświetl SQL**.
- 5. Kliknij przycisk **OK**, aby utworzyć widok.

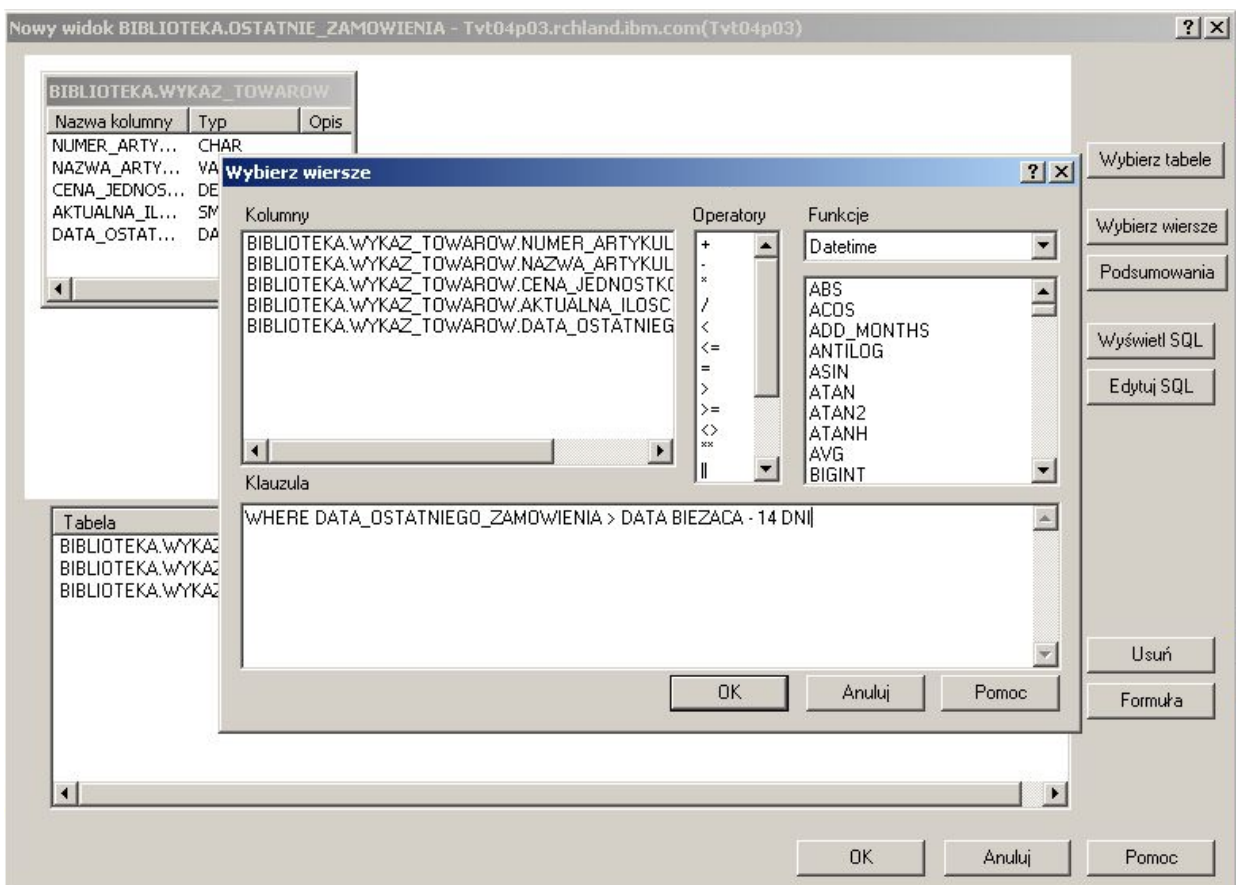

6. Aby wyświetlić zawartość widoku OSTATNIE\_ZAMOWIENIA, prawym przyciskiem myszy kliknij OSTATNIE\_ZAMOWIENIA i wybierz **Wyświetl zawartość**.

Powinna zostać wyświetlona następująca informacja:

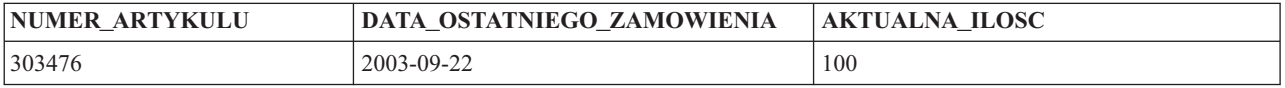

W powyższym przykładzie kolumny w widoku mają takie same nazwy, jak kolumny w tabeli, ponieważ nowe nazwy nie zostały określone. Widok nie musi być utworzony w tym samym schemacie, co tabela, na podstawie której powstał. Można użyć dowolnego schematu.

### **Tworzenie widoku łączącego dane z wielu tabel**

Zaznaczając więcej niż jedną tabelę w obszarze roboczym okna Nowy widok, można utworzyć widok łączący dane z wielu tabel. Prosty widok z więcej niż jednej tabeli można utworzyć, zaznaczając te kolumny z różnych tabel, które mają być w nim zawarte, i klikając przycisk **OK**. Ten przykład pokazuje, w jaki sposób można utworzyć widok łączący informacje z dwóch różnych tabel i zwracający tylko te wiersze, które mają być widoczne, tak jak przy użyciu klauzuli WHERE.

W tym przykładzie zostanie utworzony widok zawierający tylko te numery artykułów, które pochodzą od dostawców dostarczających artykuł po cenie niższej niż bieżąca cena jednostkowa. Wymaga to wybrania kolumn NUMER\_ARTYKULU i CENA\_JEDNOSTKOWA z tabeli WYKAZ\_TOWAROW i połączenia ich z kolumnami NUMER\_DOSTAWCY i CENA\_DOSTAWCY z tabeli DOSTAWCY. Do ograniczenia ilości zwracanych wierszy użyta jest klauzula WHERE.

Aby utworzyć widok o nazwie LOWER\_COST:

- 1. Przejdź do schematu LIBRARY1. Kliknij prawym przyciskiem myszy **BIBLIOTEKA** i wybierz **Nowy**.
- 2. Zaznacz tabelę WYKAZ\_TOWAROW ze schematu BIBLIOTEKA i tabelę DOSTAWCY ze schematu LIBRARY1.
- 3. Kliknij przycisk **OK**. Obie tabele powinny pojawić się w obszarze roboczym okna.
- 4. Zaznacz kolumny NUMER\_ARTYKULU i CENA\_JEDNOSTKOWA z tabeli WYKAZ\_TOWAROW.
- 5. Zaznacz kolumny NUMER\_DOSTAWCY i CENA\_DOSTAWCY z tabeli DOSTAWCY.
- 6. Aby zdefiniować łączenie, zaznacz kolumnę NUMER\_ARTYKULU z tabeli WYKAZ\_TOWAROW i przeciągnij ją na kolumnę NUMER\_ARTYKULU w tabeli DOSTAWCY. Zostanie narysowana linia łącząca obie kolumny i otworzy się okno Łączenie.
- 7. W oknie Łączenie wybierz **Zwróć wiersze spełniające warunek (Łączenie wewnętrzne)**.
- 8. Kliknij przycisk **OK**.
- 9. Kliknij przycisk **Wybierz wiersze**, aby utworzyć klauzulę WHERE dla widoku. Kliknij dwukrotnie LIBRARY1.DOSTAWCY.CENA\_DOSTAWCY, następnie kliknij dwukrotnie operator**<**, a na końcu kliknij dwukrotnie BIBLIOTEKA.WYKAZ\_TOWAROW.CENA\_JEDNOSTKOWA. Wybrane elementy pojawiają się w oknie. Można je także wprowadzić bezpośrednio.
- 10. Kliknij przycisk **OK**, aby utworzyć widok LOWER\_COST.

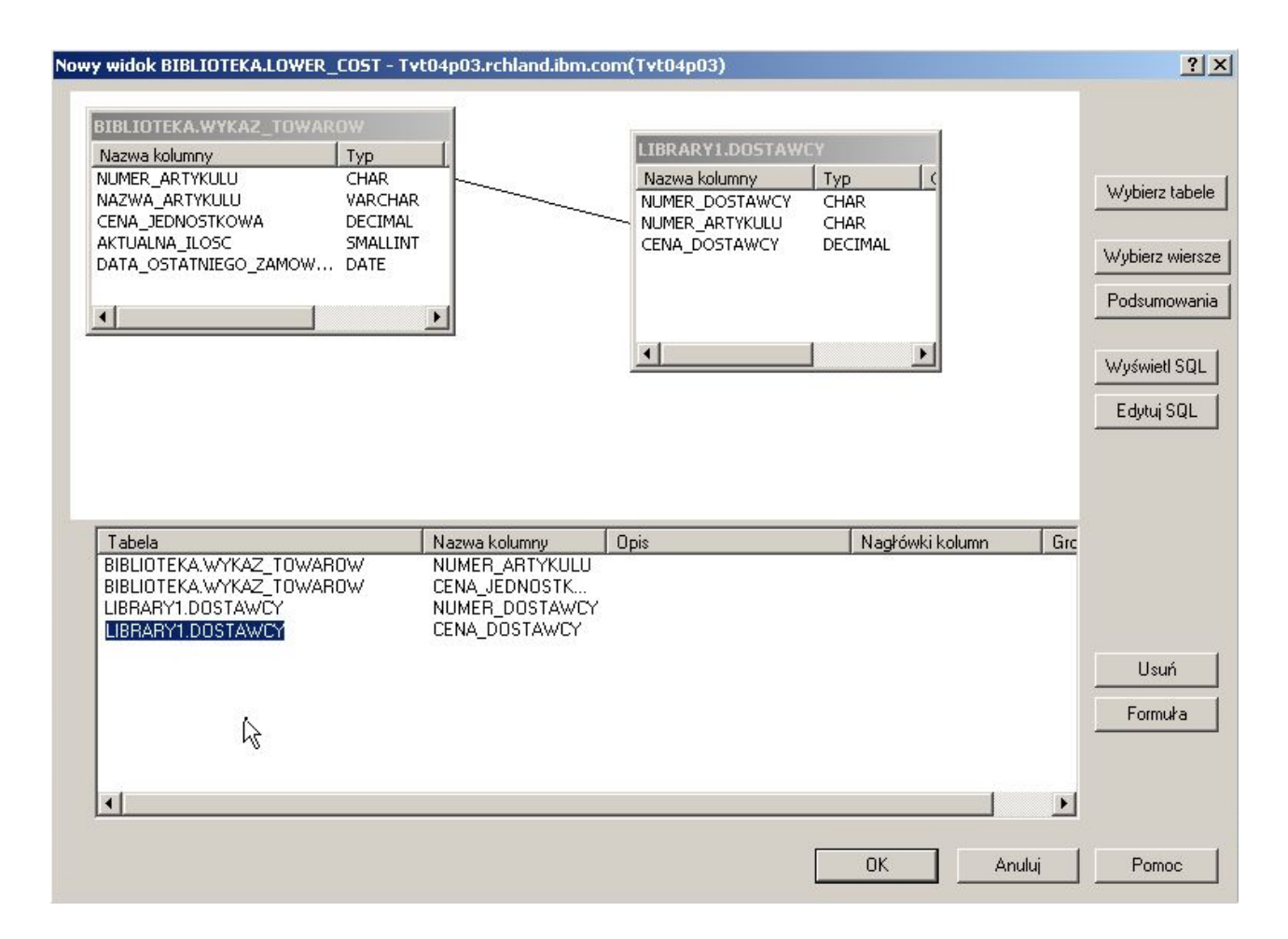

**Uwaga:** Kod SQL użyty do utworzenia tego widoku można wyświetlić klikając przycisk **Wyświetl SQL**. Klikając przycisk **Edytuj SQL**, można go edytować. Po kliknięciu przycisku Edytuj SQL wyświetlony zostaje interfejs Uruchamianie skryptów SQL, gdzie można edytować instrukcję SQL. Należy pamiętać, że zmiana SQL pociągnie za sobą konieczność uruchomienia instrukcji z polecenia Uruchom skrypty SQL, zamiast powrotu do okna Nowy widok. Jeśli nastąpi powrót do okna Nowy widok, zmiany nie zostaną zapisane.

<span id="page-20-0"></span>Aby wyświetlić zawartość nowego widoku, prawym przyciskiem myszy kliknij LOWER\_COST i wybierz **Wyświetl zawartość**. W wyświetlonym widoku są widoczne tylko te wiersze, dla których cena dostawcy jest niższa niż cena jednostkowa.

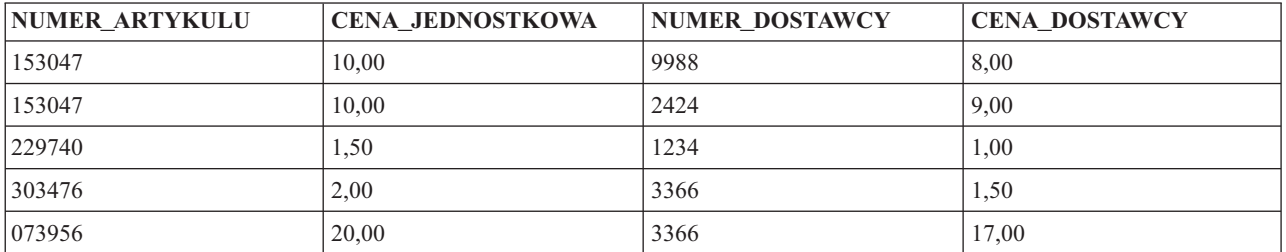

## **Usuwanie obiektów bazy danych**

W niektórych sytuacjach trzeba usunąć utworzone obiekty, aby zachować zasoby systemu. Aby wykonywać te zadania, użytkownik musi posiadać uprawnienie Usuwanie.

- **Uwaga:** W celu zachowania informacji z uprzednio utworzonych tabel, należy utworzyć trzeci schemat i skopiować do niego tabele i widoki.
- 1. Najpierw usuń tabelę WYKAZ\_TOWAROW ze schematu LIBRARY1:
	- a. W oknie programu iSeries Navigator rozwiń system, który ma być użyty.
	- b. Rozwiń **Bazy danych** i bazę danych, z którą chcesz pracować.
	- c. Rozwiń **Schematy** i wybierz LIBRARY1.
	- d. Wybierz **Tabele**.
	- e. Prawym przyciskiem myszy kliknij WYKAZ\_TOWAROW i wybierz **Usuń** albo naciśnij klawisz Delete.
	- f. W oknie potwierdzenia Usuwanie obiektu wybierz **Usuń**. Tabela WYKAZ\_TOWAROW została usunięta.
- 2. Następnie usuń tabelę DOSTAWCY ze schematu LIBRARY1 i usuń schemat LIBRARY1:
	- a. Prawym przyciskiem myszy kliknij DOSTAWCY i wybierz **Usuń** albo naciśnij klawisz Delete.
	- b. W oknie potwierdzenia Usuwanie obiektu wybierz **Tak**.
	- c. Otworzy się nowe okno sygnalizujące, że widok LOWER\_COST zależy od tabeli DOSTAWCY. Widok także powinien zostać usunięty. Kliknij przycisk **Usuń**.
	- d. Tabela DOSTAWCY i widok LOWER\_COST zostały usunięte. Kiedy schemat LIBRARY1 jest pusty, usuń go, klikając go prawym przyciskiem myszy i wybierając pozycję **Usuń**.
	- e. W oknie potwierdzenia Usuwanie obiektu wybierz **Tak**. Schemat LIBRARY1 został usunięty.
- 3. Ostatecznie usuń schemat BIBLIOTEKA:
	- a. Przejdź do schematu BIBLIOTEKA w menu **Schematy**.
	- b. Prawym przyciskiem myszy kliknij schemat BIBLIOTEKA i wybierz **Usuń**.
	- c. W oknie potwierdzenia Usuwanie obiektu wybierz **Usuń**.
	- d. Otworzy się nowe okno sygnalizujące, że tabela WYKAZ\_TOWAROW i widok OSTATNIE\_ZAMOWIENIA zależą od tabeli WYKAZ\_TOWAROW. One także powinny zostać usunięte. Kliknij przycisk **Tak**.

Schemat BIBLIOTEKA, tabela WYKAZ\_TOWAROW i widok OSTATNIE\_ZAMOWIENIA zostały usunięte.

#### **Informacje pokrewne**

Zadania programu iSeries Navigator

## **Zadania programu iSeries Navigator dotyczące baz danych**

W temacie opisano zadania, jakie można wykonać za pomocą interfejsu programu iSeries Navigator podczas pracy z bazami danych.

Oprócz wykonywania zadań opisanych w dziale ["Rozpoczęcie](#page-7-0) pracy z programem iSeries Navigator" na stronie 2 z programu iSeries Navigator można korzystać na wiele sposobów za pomocą narzędzia DB2 Universal Database for iSeries. Więcej informacji na temat używania programu iSeries Navigator do pracy z bazami danych można znaleźć w następujących sekcjach:

### **Zadania w temacie Programowanie baz danych:**

Do innych zadań zawartych w temacie Programowanie baz danych należą:

- Dodawanie wyzwalaczy
- v Autoryzowanie użytkowników lub grup do zbiorów
- v Kopiowanie zbioru (tabeli)
- Tworzenie schematu
- v Definiowanie uprawnienia publicznego do zbioru
- v Wyświetlanie atrybutów zbioru (tabeli)
- v Wyświetlanie zablokowanych wierszy
- v Przenoszenie zbioru (tabeli)
- v Reorganizowanie zbioru (tabeli)
- v Ustawianie domyślnego uprawnienia publicznego dla nowych zbiorów
- v Praca z kronikami:
	- Tworzenie kroniki
	- Tworzenie dziennika
	- Dodawanie kroniki zdalnej
	- Usuwanie kroniki zdalnej
	- Aktywacja kroniki zdalnej
	- Deaktywacja kroniki zdalnej
	- Wyświetlanie informacji kroniki
	- Wymiana dzienników
	- Uruchamianie i zatrzymywanie kroniki

### **Zadania w temacie Wydajność bazy danych i optymalizacja zapytań**

Do zadań zawartych w temacie Wydajność bazy danych i optymalizacja zapytań należą:

- v Analizowanie komunikatów debugowania w protokole zadania
- v Zbieranie informacji o [wbudowanych]( ../rzajq/psi.htm) instrukcjach SQL przy użyciu komendy Drukowanie informacji SQL (Print SQL Information - [PRTSQLINF\)]( ../rzajq/psi.htm)
- v Monitorowanie zapytań za pomocą komendy Uruchom monitorowanie bazy danych (Start Database Monitor STRDBMON)
- v Monitorowanie bazy danych za pomocą rezydującego w pamięci monitora bazy danych
- v Wyświetlanie implementacji zapytań za pomocą narzędzia graficznego Visual Explain
- v Zmiana atrybutów zapytań przy użyciu komendy Zmiana atrybutów zapytania (Change Query Attributes CHGQRYA)
- v Zbieranie statystyk przy użyciu Menedżera statystyk
- v Wyświetlanie planu dostępu w Pamięci podręcznej planu zapytań SQL
- | Wyświetlanie informacji doradcy indeksowego
- v Wyświetlanie informacji za pomocą Monitora poprawności bazy danych
- | Określanie zbędnych indeksów
- | Odbudowa zarządzanego indeksu

#### **Zadania pokrewne**

|

|

<span id="page-22-0"></span>["Rozpoczęcie](#page-7-0) pracy z programem iSeries Navigator" na stronie 2

W poniższym kursie opisano sposób tworzenia schematów, tabel i widoków oraz pracy z nimi przy użyciu programu iSeries Navigator.

## **Odwzorowanie bazy danych za pomocą map Database Navigator**

Database Navigator umożliwia wizualne odwzorowanie relacji między obiektami bazy danych znajdującymi się w systemie. To odwzorowanie nazywane jest mapą. Mapa Database Navigator jest obrazem stanu bazy danych i istniejących relacji między wszystkimi obiektami.

Korzystając z funkcji Database Navigator, można badać złożone relacje między obiektami bazy danych, przy użyciu graficznej reprezentacji przedstawiającej tabele w bazie danych, relacje między tabelami oraz indeksy i ograniczenia nałożone na tabele. Podstawowym obszarem roboczym funkcji Database Navigator jest okno, podzielone na kilka głównych obszarów. Odwzorowanie jest wyświetlane w prawym panelu. Klikając prawym przyciskiem myszy poszczególne obiekty można wykonywać rozmaite zadania. Panel wyszukiwania umiejscowiony jest po lewej stronie okna. Można go używać do odszukiwania konkretnych obiektów, które mają być zawarte w odwzorowaniu, lub do określenia typu obiektu, który ma być zawarty w odwzorowaniu.

- 1. Aby użyć map Database Navigator, należy rozwinąć nazwę systemu, **Bazy danych** i bazę danych, która ma być używana.
- 2. Aby wyświetlić na prawym panelu listę istniejących map, należy kliknąć **Mapy Database Navigator**.
- 3. Nową mapę można utworzyć, klikając prawym przyciskiem myszy **Mapy Database Navigator** i wybierając **Nowa**  $\rightarrow$  **Mapa**.

#### **Wskazówki dotyczące używania funkcji Database Navigator**:

- v Aby zmienić rozmiar obu części okna, przeciągnij pasek rozdzielający okno.
- v Kliknij prawym przyciskiem myszy obiekty w lewej i prawej części okna. Menu prawego przycisku myszy dają szybki dostęp do najczęściej używanych funkcji.
- v Szybkie otwarcie schematu i wyświetlenie znajdujących się w nim obiektów można uzyskać klikając go dwukrotnie.
- v Aby uzyskać dostęp do różnych komend Database Navigator, użyj paska Menu lub Paska narzędzi.

## **Konstruowanie zapytań do bazy danych za pomocą interfejsu Uruchamianie skryptów SQL**

Okno Uruchamianie skryptów SQL w programie iSeries Navigator pozwala na tworzenie, edytowanie i uruchamianie skryptów z instrukcjami SQL oraz na rozwiązywanie problemów dotyczących tych skryptów. Po zakończeniu pracy ze skryptami można je zapisać na komputerze PC użytkownika.

Aby rozpocząć pracę z interfejsem Uruchamianie skryptów SQL, należy rozwinąć nazwę systemu, pozycję Bazy danych, a następnie kliknąć prawym przyciskiem myszy bazę danych, z którą ma nastąpić połączenie.

Do budowania skryptów można użyć listy przykładów, utworzyć instrukcję ręcznie, pobrać SQL z istniejącego obiektu korzystając z funkcji generowanie instrukcji SQL lub utworzyć skrypt przy użyciu Asysty SQL.

Składnię SQL można sprawdzić, klikając **Sprawdzanie składni**. Dodatkowo do debugowania programów i skryptów można wykorzystać komunikaty debugowania z protokołów zadania oraz posłużyć się narzędziem iSeries System debugger. Aby po zakończeniu sprawdzania składni zapisać skrypt, należy wybrać polecenie **Zapisz** z menu **Plik**.

W celu uruchomienia skryptu SQL należy wybrać jedną z następujących opcji z menu **Uruchom**:

- v **Wszystko** uruchamia dany skrypt SQL od początku do końca.Jeśli wystąpi błąd, a opcja **Zatrzymaj w przypadku błędu** jest włączona, program zostanie zatrzymany, a błędna instrukcja pozostanie zaznaczona.
- v **Od wybranej** rozpoczyna wykonywanie danego skryptu SQL od pierwszej zaznaczonej instrukcji lub od bieżącej pozycji kursora i kontynuuje do końca skryptu.
- v **Zaznaczone** uruchamia zaznaczone instrukcje.

<span id="page-23-0"></span>Wyniki są dodawane na końcu karty **Komunikaty**. Jeśli opcja **Inteligentny wybór instrukcji** w menu **Opcje** nie jest zaznaczona, wybrany tekst zostanie uruchomiony jako pojedyncza instrukcja SQL.

#### **Zadania pokrewne**

["Budowanie](#page-24-0) instrukcji SQL za pomocą Asysty SQL" na stronie 19

"Wyświetlanie protokołu zadania"

["Uruchamianie](#page-24-0) narzędzia iSeries System Debugger" na stronie 19

["Tworzenie](#page-41-0) widoku łączącego dane z wielu tabel" na stronie 36

#### **Informacje pokrewne**

Używanie interaktywnego SQL

### **Zatrzymywanie funkcji Uruchamianie skryptów SQL**

W celu zatrzymania lub anulowania skryptu SQL należy wybrać jedną z następujących opcji z menu **Uruchom**:

- v **Zatrzymaj po bieżącej** zatrzymuje wykonywanie skryptu SQL po zakończeniu wykonywania bieżącej instrukcji.
- v **Anuluj żądanie** żąda, aby system anulował bieżącą instrukcję SQL. Ponieważ nie wszystkie instrukcje SQL można anulować, wykonywanie instrukcji SQL może być kontynuowane nawet po użyciu tej opcji. Wykonanie instrukcji SQL, które zakończyły przetwarzanie języka bazowego, zanim użyto opcji Anuluj żądanie, również będzie kontynuowane do ich ukończenia. Na przykład instrukcje Select, które zakończyły już przetwarzanie zapytania, lecz nie zwróciły jeszcze wyników do klienta zazwyczaj nie mogą być anulowane.

### **Wyświetlanie protokołu zadania**

Protokół zadania pokazuje komunikaty związane z danym zadaniem.

Aby zobaczyć optymalizator zapytań i inne komunikaty bazy danych dotyczące debugowania, wykonaj następujące czynności:

- 1. Wybierz polecenie **Dołącz komunikaty debugowania do protokołu zadania** z menu **Opcje**.
- 2. Uruchom ponownie instrukcję
- 3. Jeśli w czasie wykonywania tych czynności okno dialogowe Protokół zadania jest otwarte, odśwież podgląd, aby zobaczyć nowe komunikaty.

Aby wyświetlić Protokół zadania, wybierz pozycję **Protokół zadania** z menu **Widok**.

Polecenie **Usuń zawartość historii wykonywania** nie powoduje usunięcia zawartości okna Protokół zadania, dlatego można w nim obejrzeć komunikaty, których nie ma już w panelu Wyjście.

#### **Zadania pokrewne**

["Konstruowanie](#page-22-0) zapytań do bazy danych za pomocą interfejsu Uruchamianie skryptów SQL" na stronie 17 Okno Uruchamianie skryptów SQL w programie iSeries Navigator pozwala na tworzenie, edytowanie i uruchamianie skryptów z instrukcjami SQL oraz na rozwiązywanie problemów dotyczących tych skryptów. Po zakończeniu pracy ze skryptami można je zapisać na komputerze PC użytkownika.

["Tworzenie](#page-41-0) widoku łączącego dane z wielu tabel" na stronie 36

#### **Informacje pokrewne**

Używanie interaktywnego SQL

### **Generowanie kodu SQL dla obiektów**

Funkcja Generowanie kodu SQL pozwala zrekonstruować instrukcje SQL użyte do tworzenia obiektów istniejącej bazy |

danych. Proces ten jest często nazywany *odtwarzaniem kodu źródłowego*. Instrukcje SQL mogą być generowane dla |

większości obiektów bazy danych. Dodatkowo, jeśli wygenerowano instrukcje SQL dla tabeli, na którą nałożono |

ograniczenia lub wyzwalacze, instrukcje SQL zostaną wygenerowane również dla nich. Instrukcje SQL można |

<span id="page-24-0"></span>generować dla jednego lub wielu obiektów jednocześnie. Wygenerowane instrukcje SQL można wysłać do okna |

Uruchomienie skryptów SQL, aby je uruchomić lub edytować albo zapisać je do zbioru źródłowego bazy danych bądź | pliku PC. |

Aby wygenerować instrukcje SQL dla obiektu, należy go kliknąć prawym przyciskiem myszy i zaznaczyć opcję | **Generowanie instrukcji SQL**. |

Interfejs generowania SQL można także uruchomić z okna Uruchamianie skryptów SQL, zaznaczając pozycję **Wstaw** | **generowane instrukcje SQL** w menu **Edycja**. |

### **Budowanie instrukcji SQL za pomocą Asysty SQL**

Instrukcje SQL można budować interaktywnie za pomocą funkcji Asysty SQL. Narzędzie to może być pomocne podczas tworzenia instrukcji select, insert, update oraz delete.

- 1. Aby uruchomić Asystę SQL, należy wybrać pozycję **Asysta SQL** z menu **Edycja** w oknie Uruchamianie skryptów SQL. Za pomocą interfejsu Asysta SQL można wybrać tabele, dla których mają być zbudowane kryteria wyboru. Instrukcja jest budowana w dolnej części interfejsu.
- 2. Aby umieścić zbudowaną instrukcję w oknie Uruchamianie skryptów SQL, należy kliknąć przycisk **OK**.
- 3. Można w nim edytować, uruchamiać i zapisywać instrukcje.

#### **Zadania pokrewne**

["Konstruowanie](#page-22-0) zapytań do bazy danych za pomocą interfejsu Uruchamianie skryptów SQL" na stronie 17 Okno Uruchamianie skryptów SQL w programie iSeries Navigator pozwala na tworzenie, edytowanie i uruchamianie skryptów z instrukcjami SQL oraz na rozwiązywanie problemów dotyczących tych skryptów. Po zakończeniu pracy ze skryptami można je zapisać na komputerze PC użytkownika.

["Tworzenie](#page-41-0) widoku łączącego dane z wielu tabel" na stronie 36

#### **Informacje pokrewne**

Używanie interaktywnego SQL

### **Uruchamianie narzędzia iSeries System Debugger**

Narzędzie iSeries System Debugger udostępnia graficzne środowisko użytkownika do debugowania na serwerze iSeries. Za pomocą narzędzia iSeries System Debugger można debugować i testować programy uruchomione na serwerze iSeries, w tym programy uruchomione w środowisku i5/OS PASE.

Aby uruchomić narzędzie System Debugger z interfejsu Uruchamianie skryptów SQL, należy wybrać pozycję **Debuger** z menu **Uruchom**.

#### **Zadania pokrewne**

["Konstruowanie](#page-22-0) zapytań do bazy danych za pomocą interfejsu Uruchamianie skryptów SQL" na stronie 17 Okno Uruchamianie skryptów SQL w programie iSeries Navigator pozwala na tworzenie, edytowanie i uruchamianie skryptów z instrukcjami SQL oraz na rozwiązywanie problemów dotyczących tych skryptów. Po zakończeniu pracy ze skryptami można je zapisać na komputerze PC użytkownika.

["Tworzenie](#page-41-0) widoku łączącego dane z wielu tabel" na stronie 36

#### **Informacje pokrewne**

iSeries System Debugger

Używanie interaktywnego SQL

## **Tworzenie i zarządzanie obiektami za pomocą programu iSeries Navigator**

Tworzenie wielu obiektów i zarządzanie nimi jest możliwe w programie iSeries Navigator.

Do obiektów, które można tworzyć i nimi zarządzać zalicza się:

• Schematy

- <span id="page-25-0"></span>v Tabele - w tym zmaterializowane tabele zapytań i tabele partycjonowane.
- Aliasy
- Kolejność
- Pakiety SQL
- v Funkcje zdefiniowane przez użytkownika (UDF)
- v Typy odrębne zdefiniowane przez użytkownika (UDT)
- Procedury
- Indeksy
- Wyzwalacze
- Ograniczenia
- Widoki
- Kroniki
- Dzienniki

Większość obiektów tworzona jest z obiektu-kontenera **Schemat**. Aby przejść do kontenera schematów, należy wykonać następujące czynności:

- v Należy rozwinąć nazwę systemu, **Bazy danych** i bazę danych, która ma być używana. Następnie należy rozwinąć **Schematy**, prawym przyciskiem myszy kliknąć schemat, który ma być użyty, i wybrać **Nowy**.
- Po tych czynnościach wybierany jest typ obiektu, który ma być utworzony.
- v Następnie należy rozwinąć schemat, który ma być użyty, i prawym przyciskiem myszy kliknąć typ kontenera do utworzenia. Schematy są tworzone z kontenera **Schematy**. Pakiety SQL są tworzone z poziomu systemu. Prawym przyciskiem myszy należy kliknąć nazwę systemu i wybrać pozycję **Nowy** → **Pakiet SQL**.

## **Zarządzanie ograniczeniami sprawdzania w toku**

Istnieje możliwość podglądu i zmiany ograniczeń umieszczanych przez system w trakcie sprawdzania. Sprawdzanie w toku odnosi się do sytuacji, gdy zachodzi niezgodność pomiędzy kluczem nadrzędnym a kluczem obcym w przypadku ograniczenia referencyjnego lub pomiędzy wartością w kolumnie a definicją ograniczenia sprawdzającego w przypadku ograniczenia sprawdzającego.

Aby wyświetlić ograniczenia umieszczone podczas sprawdzania w toku, wykonaj następujące czynności:

- 1. Rozwiń nazwę systemu i pozycję **Bazy danych**. Prawym przyciskiem myszy kliknij bazę danych, która ma być użyta, a następnie wybierz pozycję **Zarządzanie ograniczeniami sprawdzania w toku**.
- 2. Za pomocą tego interfejsu można przeglądać definicję ograniczenia oraz wiersze, które naruszają reguły ograniczenia. Należy wybrać ograniczenie, które ma być edytowane, i wybrać **Edycja ograniczenia sprawdzenia w toku** z menu **Plik**.
- 3. Wiersze naruszające reguły ograniczenia można teraz modyfikować albo usuwać.

### **Informacje pokrewne**

Status sprawdzania w toku w ograniczeniach referencyjnych

## **Importowanie i eksportowanie danych za pomocą Kreatorów importu i** | **eksportu** |

W programie iSeries Navigator można importować i eksportować dane za pomocą kreatorów importu i eksportu. Do | przetwarzania tych żądań kreatorzy używają komend Kopiowanie ze zbioru importu (CPYFRMIMPF) oraz | Kopiowanie do zbioru importu (CPYTOIMPF). |

Do zbiorów i tabel bazy danych, na których można wykonywać operacje importowania i eksportowania danych należą: |

- | zbiory zintegrowanego systemu plików,
- | źródłowe zbiory fizyczne,
- | zbiory opisane przez program,
- <span id="page-26-0"></span>v tabele bazy danych z pojedynczą kolumną nienumeryczną. Kolumna nie może zawierać danych typu LOB. |
- Program iSeries Navigator traktuje zbiór importu tak jak zbiór danych. |
- Aby uruchomić kreatora importu lub eksportu, wykonaj następujące czynności: |
- 1. W oknie programu iSeries Navigator rozwiń system, który ma być użyty. |
- 2. Rozwiń pozycję **Bazy danych**. |
- 3. Rozwiń bazę danych i schemat, z którymi chcesz pracować. |
- 4. Kliknij kontener **Tabele**. |
- 5. Jeśli chcesz importować dane ze zbioru danych, kliknij prawym przyciskiem myszy tabelę, do której dane mają być importowane i wybierz polecenia **Dane** → **Importuj**. Aby eksportować dane z tabeli do zbioru, kliknij prawym przyciskiem myszy tabelę, z której dane mają być eksportowane i wybierz polecenia **Dane** → **Eksportuj**. | | |
- **Informacje pokrewne** |
- Komenda Kopiowanie ze zbioru importu (Copy From Import File CPYFRMIMPF) |
- Komenda Kopiowanie do zbioru importu (Copy To Import File CPYTOIMPF) |
- Kopiowanie pomiędzy różnymi serwerami |

## **Rozpoczęcie pracy z SQL**

W temacie opisano sposób tworzenia schematów, tabel i widoków oraz pracy z nimi przy użyciu instrukcji SQL w interaktywnym SQL.

Składnia wszystkich użytych w tym rozdziale instrukcji SQL została szczegółowo opisana wraz z przykładami, jak korzystać z instrukcji i klauzul SQL w bardziej złożonych sytuacjach; jest dostępna w temacie SQL Reference.

W tym artykule w przykładach wykorzystany jest interfejs interaktywnego SQL ukazujący sposób użycia instrukcji SQL. Każdy interfejs SQL udostępnia metody definiowania tabel, widoków i innych obiektów, metody ich aktualizowania i odczytywania danych z obiektów.

Uruchom interaktywny SQL:

- 1. Wpisz STRSQL NAMING(\*SQL).
- 2. Naciśnij klawisz Enter.

Gdy zostanie wyświetlony ekran Wprowadzanie instrukcji SQL (Enter SQL Statements), można rozpocząć wpisywanie instrukcji SQL.

Jeśli istniejąca sesja interaktywnego SQL jest wykorzystywana ponownie, należy się upewnić, czy tryb nazewnictwa został ustawiony na **Nazewnictwo SQL**. Można go ustawić na panelu, wciskając klawisz F13 (Usługi), opcja 1 (Zmiana atrybutów sesji).

### **Informacje pokrewne**

Programowanie w języku SQL

## **Tworzenie schematu**

Schemat jest podstawowym obiektem, w którym umiejscowione są tabele, widoki, indeksy i pakiety. Więcej informacji na temat tworzenia schematu znajduje się w instrukcji SQL CREATE SCHEMA w temacie SQL Reference.

**Uwaga:** Termin *kolekcja* może być używany zamiennie z określeniem schemat.

Aby utworzyć przykładowy schemat o nazwie KOLEKCJA\_PRZYKLADOWA, wykonaj następujące czynności:

1. Wprowadź następującą instrukcję SQL w panelu Wprowadzanie instrukcji SQL (Enter SQL Statements):

<span id="page-27-0"></span>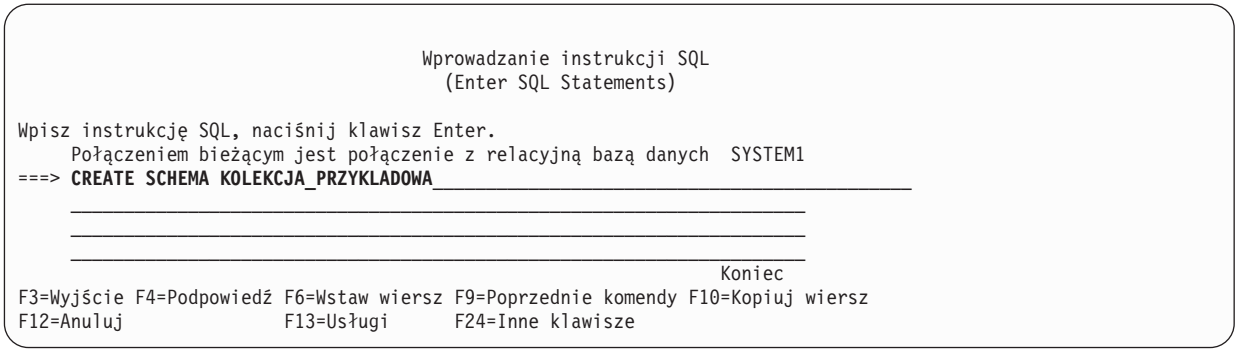

2. Naciśnij klawisz Enter.

**Uwaga:** Działanie tej instrukcji powoduje utworzenie kilku obiektów i może zająć parę sekund.

Po pomyślnym utworzeniu schematu można w nim tworzyć tabele, widoki i indeksy. Tabele, widoki i indeksy mogą być tworzone również w bibliotekach, nie tylko w schematach.

## **Tworzenie tabeli i korzystanie z niej**

Tabelę można utworzyć za pomocą instrukcji SQL CREATE TABLE. Instrukcja CREATE TABLE umożliwia tworzenie tabeli, definiowanie fizycznych atrybutów kolumn w tabeli oraz definiowanie ograniczeń zawężających wartości dopuszczalne w tabeli.

Tworzenie tabeli wymaga rozumienia pojęć wartości domyślnej i wartości pustej. Wartość pusta sygnalizuje brak wartości w kolumnie dla danego wiersza. Nie jest ona tożsama z wartością zerową lub znakiem odstępu. Oznacza ona ″wartość nieznana″. Nie jest ona równa żadnej innej wartości, nawet innym wartościom pustym. Jeśli dla kolumny wartość pusta jest niedozwolona, musi jej być przypisana wartość, może to być wartość domyślna albo wartość wprowadzona przez użytkownika.

Kiedy do tabeli dodawany jest wiersz, a dla kolumny nie jest określona żadna wartość, kolumnie zostaje przypisana wartość domyślna. Jeśli dla kolumny nie jest zdefiniowana wartość domyślna, zostanie użyta systemowa wartość domyślna. Więcej informacji na temat domyślnych wartości używanych przez instrukcję INSERT znajduje się w SQL Reference.

Po zapoznaniu się z powyższymi informacjami można rozpocząć tworzenie tabeli do obsługi informacji o bieżących zasobach firmy. Tabela zawiera informacje o artykułach na liście zasobów, ich cenie, aktualnej ilości oraz o dacie i wielkości ostatniego zamówienia. Numer artykułu jest wartością wymaganą. Nie może być on wartością pustą. Nazwa artykułu i jego aktualna ilość oraz wielkość zamówienia są wartościami domyślnymi wprowadzanymi przez użytkownika. Dla daty i wielkości ostatniego zamówienia dopuszczalna jest wartość pusta.

Należy utworzyć także drugą tabelę. Ta tabela zawiera informacje o dostawcach artykułów z listy zasobów, o tym, które artykuły są przez nich dostarczane oraz o cenach artykułów pochodzących od tych dostawców.

1. Tworzenie pierwszej tabeli pod nazwą WYKAZ\_TOWAROW:

a. Na ekranie Wprowadzanie instrukcji SQL (Enter SQL Statements) wpisz CREATE TABLE i naciśnij klawisz F4 (Podpowiedź). Ukaże się następujący ekran (z jeszcze niewypełnionymi obszarami wprowadzania):

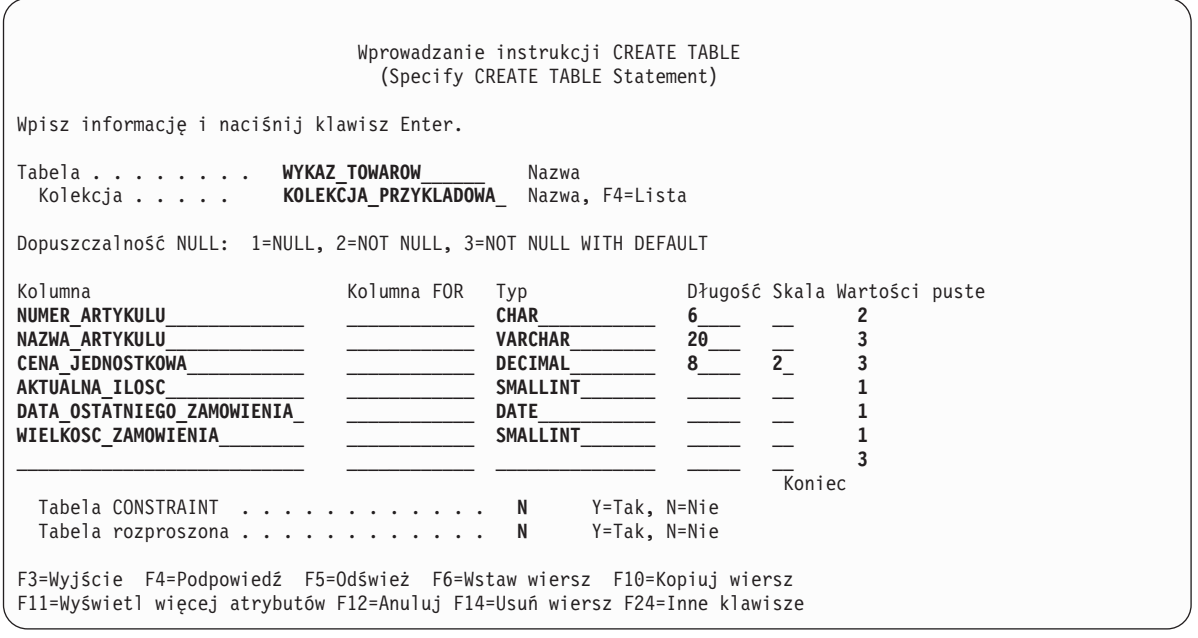

- b. Wpisz nazwę tabeli WYKAZ\_TOWAROW i nazwę schematu KOLEKCJA\_PRZYKLADOWA w wierszach **Tabela** i **Kolekcja**, tak jak to zostało pokazane.
- c. Każda kolumna, która ma być zdefiniowana dla tabeli, jest reprezentowana przez pozycję na liście w dolnej części ekranu. Dla każdej kolumny wpisz nazwę kolumny, typ danych dla kolumny, jej długość i skalę oraz atrybut pusty.

 $\overline{\phantom{a}}$ 

d. Naciśnij klawisz F11, aby wyświetlić więcej atrybutów, które można podać dla kolumn. W tym miejscu można określić wartość domyślną.

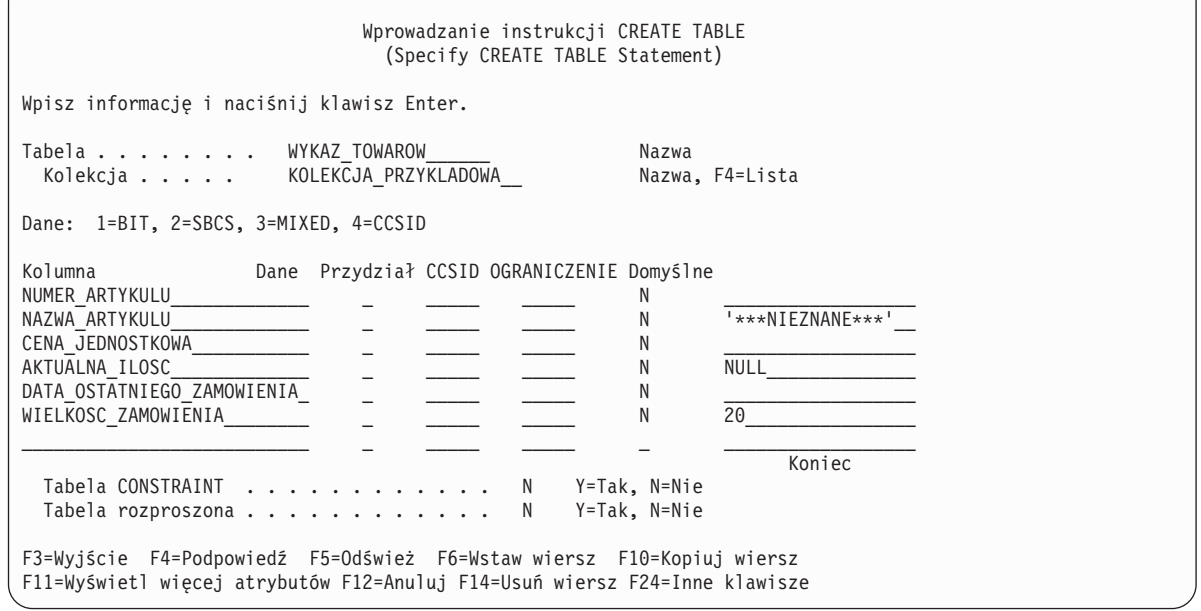

- **Uwaga:** Inny sposób wprowadzenia definicji kolumny polega na naciśnięciu klawisza F4 (Podpowiedź), gdy kursor znajduje się na jednej z pozycji kolumny na liście. Pojawi się ekran ukazujący wszystkie atrybuty definiujące kolumnę.
- e. Kiedy wszystkie wartości zostaną wprowadzone, należy nacisnąć klawisz Enter, aby utworzyć tabelę. Ponownie zostanie wyświetlony ekran Wprowadzanie instrukcji SQL (Enter SQL Statements) z komunikatem sygnalizującym, że tabela została utworzona.

<span id="page-29-0"></span>**Uwaga:** Instrukcję CREATE TABLE należy wpisać na ekranie Wprowadzanie instrukcji SQL (Enter SQL Statements) w następujący sposób:

**CREATE TABLE** KOLEKCJA\_PRZYKLADOWA.WYKAZ\_TOWAROW (NUMER\_ARTYKULU **CHAR**(6) **NOT NULL,** NAZWA\_ARTYKULU **VARCHAR**(20) **NOT NULL WITH DEFAULT** '\*\*\*NIEZNANA\*\*\*', CENA\_JEDNOSTKOWA **DECIMAL**(8,2) **NOT NULL WITH DEFAULT,** AKTUALNA\_ILOSC **SMALLINT DEFAULT NULL,** DATA\_OSTATNIEGO\_ZAMOWIENIA **DATE,** WIELKOSC\_ZAMOWIENIA **SMALLINT DEFAULT** 20)

- 2. Tworzenie drugiej tabeli pod nazwą DOSTAWCY. Można to zrobić na dwa sposoby:
	- a. Wpisz następującą komendę bezpośrednio na ekranie Wprowadzanie instrukcji SQL (Enter SQL Statements).
	- b. Naciśnij klawisz F4 (Podpowiedź), aby użyć ekranów interaktywnego SQL do utworzenia definicji.

**CREATE TABLE** KOLEKCJA\_PRZYKLADOWA.DOSTAWCY (NUMER\_DOSTAWCY **CHAR**(4)**NOT NULL,** NUMER\_ARTYKULU **CHAR**(6) **NOT NULL,** CENA\_DOSTAWCY **DECIMAL**(8,2))

## **Używanie instrukcji LABEL ON**

Jako nagłówki kolumn podczas wyświetlania danych wyjściowych za pomocą instrukcji SELECT w interaktywnym SQL są zwykle używane nazwy kolumn. Przy użyciu instrukcji LABEL ON można utworzyć bardziej opisowe etykiety dla nazw kolumn. Ponieważ przykłady będą są uruchamiane w interaktywnym SQL, do zmiany nagłówków kolumn należy użyć instrukcji LABEL ON. Chociaż nazwy kolumn są opisowe, ich czytanie będzie łatwiejsze, jeśli każda część nazwy będzie pokazana w nagłówkach kolumn w osobnym wierszu. Umożliwi to także wyświetlenie większej liczby kolumn z danymi na pojedynczym ekranie.

Aby zmienić etykiety kolumn, wykonaj następujące czynności:

- 1. Wpisz instrukcję LABEL ON COLUMN na ekranie Wprowadzanie instrukcji SQL (Label on).
- 2. Naciśnij klawisz F4 (Podpowiedź). Zostanie wyświetlony następujący ekran:

```
Wprowadzanie instrukcji LABEL ON
                              (Specify LABEL ON Statement)
Wpisz opcje i naciśnij klawisz Enter.
 Etykieta . . . . . 2 1=Tabela lub widok
                                       2=Kolumna
                                      3=Pakiet
                                       4=Alias
 Tabela lub widok WYKAZ_TOWAROW______ Nazwa F4=lista
  Kolekcja . KOLEKCJA PRZYKLADOWA Nazwa, F4=Lista
 Opcja . . . . 1 1 1=Nagłówek kolumny
                                       2=Tekst
F3=Wyjście F4=Podpowiedź F5=Odśwież F12=Anuluj F20=Wyświetl pełne nazwy
F21=Wyświetl instrukcję
```
- 3. Wpisz nazwę tabeli i schematu zawierającego kolumny, dla których chcesz dodać etykiety.
- 4. Naciśnij klawisz Enter. Zostanie wyświetlony następujący ekran z podpowiedzią dla każdej kolumny w tabeli.

<span id="page-30-0"></span>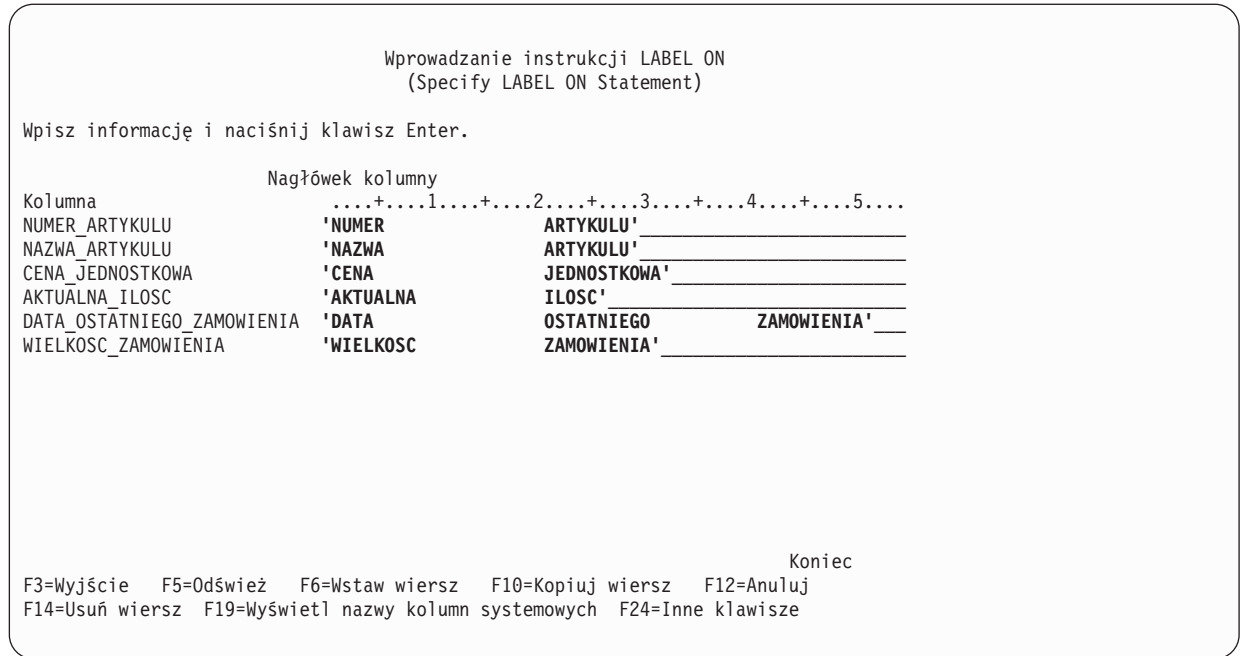

- 5. Wpisz nagłówki kolumn dla wszystkich kolumn. Nagłówki kolumn są zdefiniowane w sekcjach o długości do 20 znaków. Podczas wyświetlania danych wyjściowych instrukcji SELECT każda sekcja jest wyświetlona w osobnym wierszu. Linijka w poprzek górnej części obszaru wprowadzania nagłówków kolumn może być użyta po to, aby łatwo rozmieścić nagłówki w poprawny sposób.
- 6. Naciśnij klawisz Enter.

Następujący komunikat sygnalizuje pomyślne wykonanie instrukcji LABEL ON: LABEL ON dla INVEN00001 w KOLEKCJA PRZYKLADOWA zakończona.

Nazwa tabeli w komunikacie jest systemową nazwą tabeli, a nie nazwą w rzeczywistości podaną w instrukcji. Baza danych DB2 Universal Database for iSeries zachowuje dwie nazwy dla tabel, których nazwy są dłuższe niż 10 znaków. Więcej informacji na temat nazw tabel systemowych znajduje się w temacie instrukcji CREATE TABLE, w SQL Reference.

**Uwaga:** Instrukcja LABEL ON może być również wpisana bezpośrednio na ekranie Wprowadzanie instrukcji SQL (Enter SQL statements) w następujący sposób:

**LABEL ON** KOLEKCJA\_PRZYKLADOWA.WYKAZ\_TOWAROW

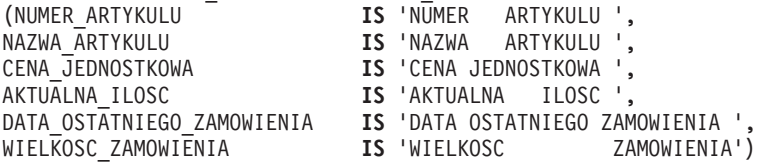

## **Wstawianie informacji do tabeli**

Po utworzeniu tabeli można do niej wstawiać lub dodawać informacje (dane), używając instrukcji SQL INSERT.

1. Na ekranie Wprowadzanie instrukcji SQL (Enter SQL statements) wpisz INSERT i naciśnij klawisz F4 (Podpowiedź). Zostanie wyświetlony ekran Wprowadzanie instrukcji UPDATE (Specify UPDATE Statement).

```
Wprowadzanie instrukcji INSERT
                                   (Specify INSERT Statement)
Wpisz opcje i naciśnij klawisz Enter.
  Tabela INTO . . . . . . WYKAZ_TOWAROW_____ Nazwa, F4=Lista<br>Kolekcja . . . . . KOLEKCJA PRZYKLADOWA     Nazwa, F4=lista
   Kolekcja . . . . . KOLEKCJA_PRZYKLADOWA_
 Wybierz kolumny do wstawienia danych
   INTO . . . . . . . . . Y Y=Tak, N=Nie
 Metoda wstawiania . . . . 1
                                                      2=Podselekcja
Wpisz opcje i naciśnij klawisz Enter.
  Poziom izolacji WITH . . 1 1 1=Poziom bieżący, 2=NC (NONE)
                                             3=UR (CHG), 4=CS, 5=RS (ALL)
                                               6=RR
F3=Wyjście F4=Podpowiedź F5=Odśwież F12=Anuluj F20=Wyświetl pełne nazwy
F21=Wyświetl instrukcję
```
- 2. Wpisz nazwę tabeli i nazwę schematu w polach wejściowych tak, jak to zostało pokazane.
- 3. Zmień podpowiedź **Wybierz kolumny do wstawiania za pomocą INTO** na **Tak**.
- 4. Naciśnij klawisz Enter, aby wyświetlić ekran do wybierania kolumn, do których chcesz wstawić wartości.

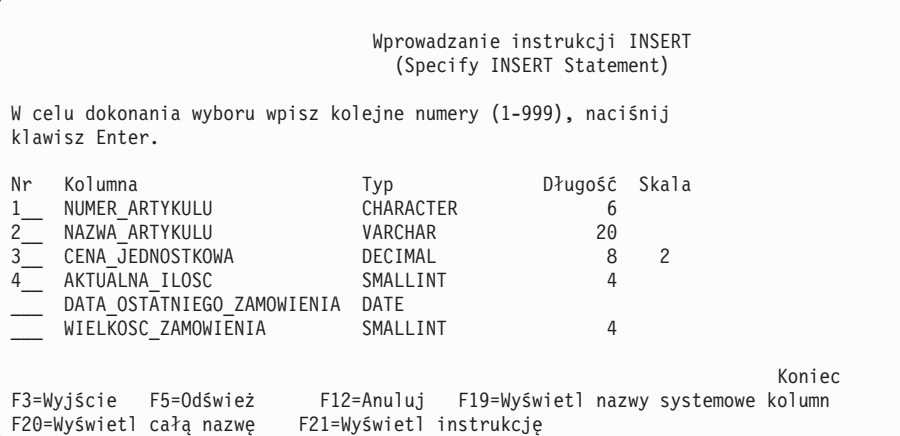

W tym przykładzie zostały wstawione cztery kolumny. Należy zezwolić pozostałym kolumnom na wstawienie ich wartości domyślnych. Kolejne numery na tym ekranie wskazują kolejność, w jakiej kolumny i wartości są wyświetlane w instrukcji INSERT.

5. Naciśnij klawisz Enter, aby wyświetlić ekran, na którym mogą być wpisywane wartości dla wybranych kolumn.

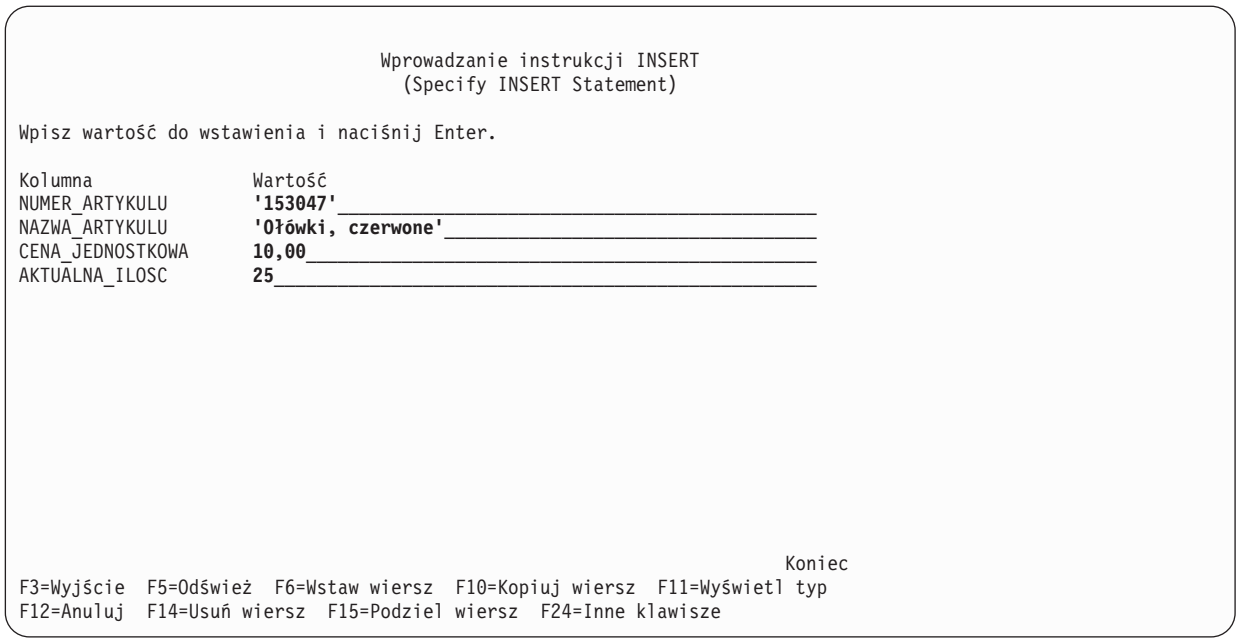

- **Uwaga:** Aby wyświetlić typ danych i długość dla wszystkich kolumn na liście wstawiania, należy nacisnąć klawisz F11 (Wyświetl typ).Zostanie wyświetlony inny widok ekranu wprowadzania wartości, udostępniający informację o definicji kolumny.
- 6. Dla wszystkich kolumn wpisz wartości, które mają być wstawione, i naciśnij klawisz Enter. Wiersz zawierający te wartości zostanie dodany do tabeli. Dla kolumn, w których wartości nie zostały określone, zostaną wprowadzone wartości domyślne. Dla kolumny DATA\_OSTATNIEGO\_ZAMOWIENIA jest to wartość pusta, ponieważ nie została podana wartość domyślna, a kolumna zezwala na wartość pustą. Dla kolumny WIELKOSC\_ZAMOWIENIA jest to wartość 20, podana jako wartość domyślna w instrukcji CREATE TABLE.
- 7. Instrukcję INSERT należy wpisać na ekranie Wprowadzanie instrukcji SQL (Enter SQL Statements) w następujący sposób:

```
INSERT INTO KOLEKCJA_PRZYKLADOWA.WYKAZ_TOWAROW
       (NUMER_ARTYKULU,
       NAZWA_ARTYKULU,
       CENA_JEDNOSTKOWA,
       AKTUALNA_ILOSC)
  VALUES ('153047 ',
      'Ołówki,czerwony ',
       10,00,
       25)
```
- 8. Aby dodać do tabeli następny wiersz, naciśnij klawisz F9 (Poprzednie komendy) na ekranie Wprowadzanie komend SQL (Enter SQL Statements). Do obszaru wpisywania zostanie skopiowana poprzednia instrukcja INSERT. Wartości z poprzedniej instrukcji INSERT można nadpisać albo też naciskając klawisz F4 (Podpowiedź), użyć do wprowadzania danych ekranów interaktywnego SQL.
- 9. Kontynuuj, używając instrukcji INSERT, aby dodać następujące wiersze do tabeli.

Nie należy wstawiać wartości niepodanych w poniższej tabeli, żeby zostały użyte wartości domyślne. Na liście kolumn instrukcji INSERT należy podać tylko te nazwy kolumn, do których mają być wstawione wartości. Na przykład, aby wstawić trzeci wiersz, należy podać tylko NUMER\_ARTYKULU i CENA\_JEDNOSTKOWA w nazwach kolumn i tylko dwie wartości dla tych kolumn na liście VALUES.

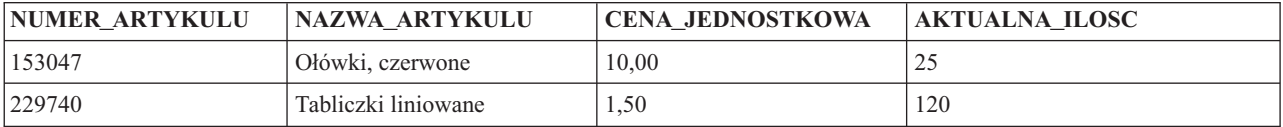

<span id="page-33-0"></span>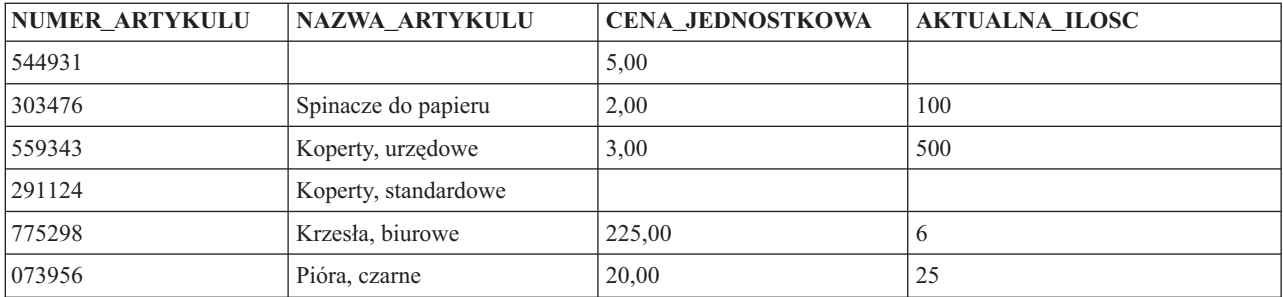

Dodaj następujące wiersze do tabeli KOLEKCJA\_PRZYKLADOWA.DOSTAWCY.

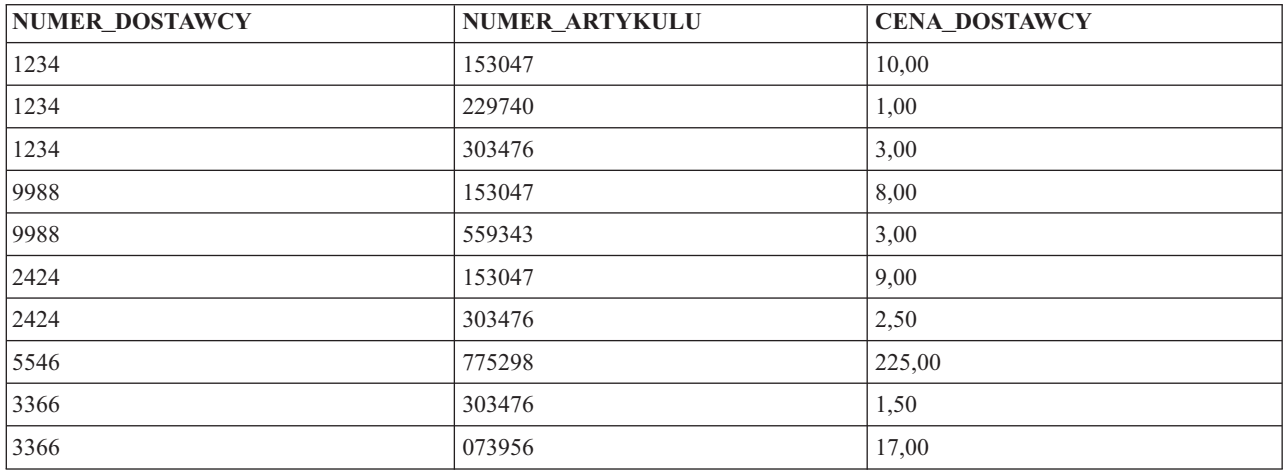

Przykładowy schemat zawiera teraz dwie tabele z kilkoma wierszami danych w każdej z nich.

## **Pobieranie informacji z pojedynczej tabeli**

Teraz, kiedy do tabeli zostały wprowadzone informacje, należy przejrzeć ją jeszcze raz. W SQL można to zrobić za pomocą instrukcji SELECT. Instrukcja SELECT należy do najbardziej złożonych spośród wszystkich instrukcji SQL. Instrukcja ta składa się z trzech głównych klauzul:

- 1. Klauzuli SELECT, która określa kolumny zawierające dane.
- 2. Klauzuli FROM, która określa tabelę lub tabele zawierające kolumny z danymi.
- 3. Klauzuli WHERE dostarczającej warunków określających, które wiersze z danymi są pobierane.

Oprócz trzech głównych klauzul istnieje kilka klauzul opisanych w temacie Programowanie SQL oraz w temacie v, które to klauzule mogą wpływać na ostateczną postać zwracanych danych.

1. Aby wyświetlić wartości wstawione do tabeli WYKAZ\_TOWAROW, wpisz SELECT i naciśnij klawisz F4 (Podpowiedź). Zostanie wyświetlony następujący ekran:

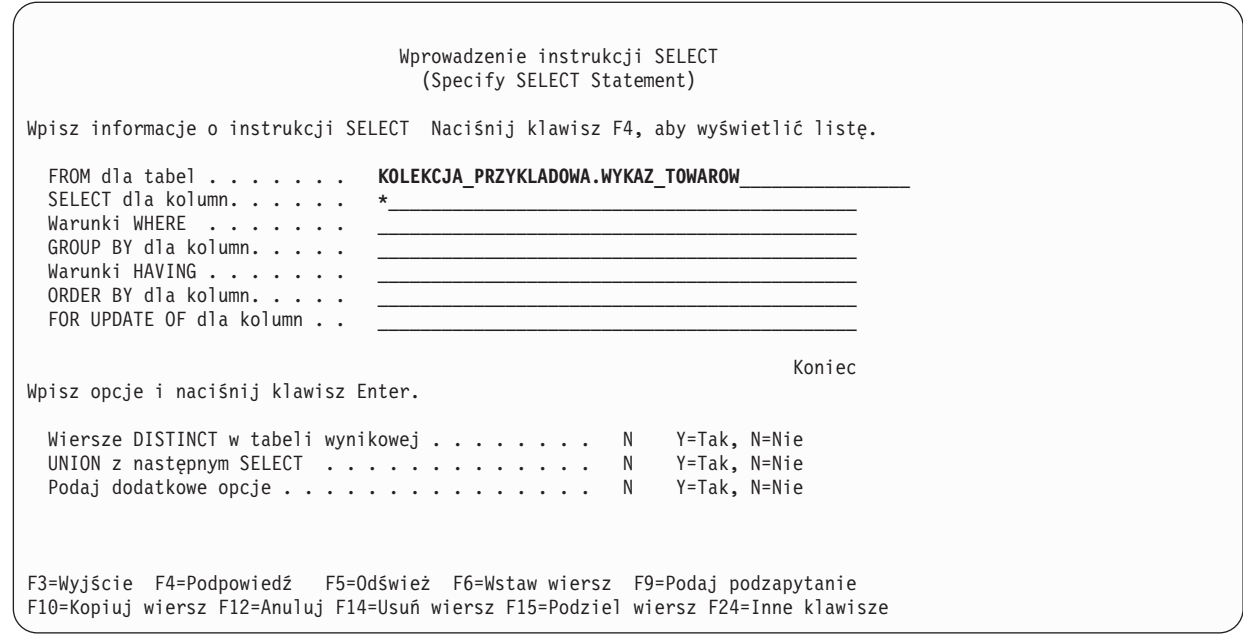

2. Wpisz nazwę tabeli w polu **FROM dla tabel** na ekranie. Aby wybrać wszystkie kolumny z tabeli, wpisz \* w polu **SELECT dla kolumn** na ekranie.

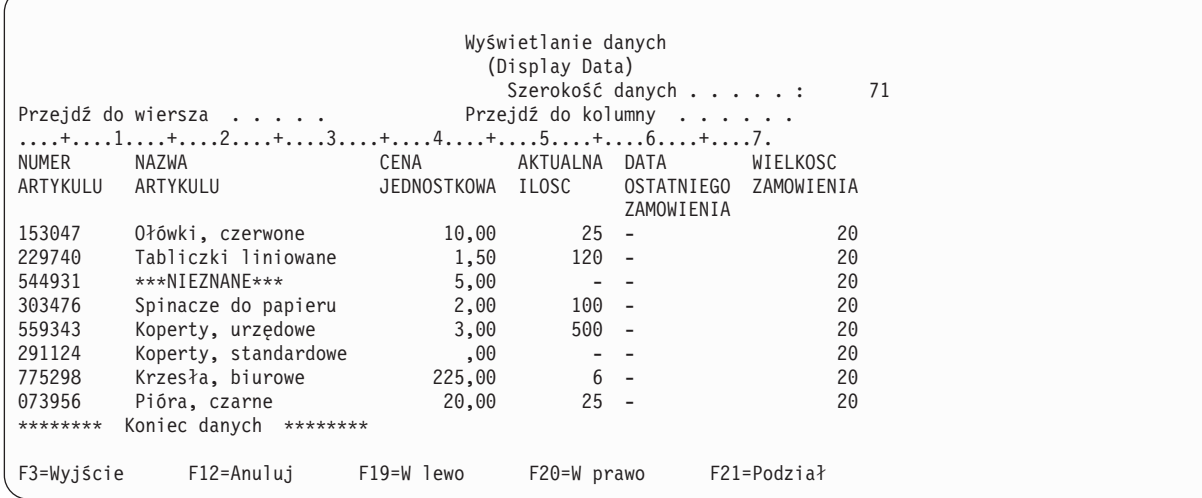

3. Naciśnij klawisz Enter; instrukcja zostanie uruchomiona, aby wyselekcjonować wszystkie dane dla każdej z kolumn w tabeli. Zostaną wyświetlone następujące dane wyjściowe:

Zostaną wyświetlone nagłówki kolumn, które były zdefiniowane w instrukcji LABEL ON. Wartość w kolumnie NAZWA\_ARTYKULU dla trzeciej pozycji jest wartością domyślną określoną w instrukcji CREATE TABLE. Kolumna AKTUALNA\_ILOSC ma wartości puste dla wierszy, w których nie wstawiono wartości. Kolumna DATA\_OSTATNIEGO\_ZAMOWIENIA zawiera same wartości puste, ponieważ nie wystąpiła w żadnej z instrukcji INSERT, a nie została dla niej zdefiniowana żadna, wartość domyślna. Podobnie kolumna WIELKOSC\_ZAMOWIENIA zawiera wartość domyślną w każdym wierszu.

Instrukcję należy wpisać na ekranie Wprowadzanie instrukcji SQL (Enter SQL Statements) w następujący sposób: **SELECT** \*

**FROM** KOLEKCJA\_PRZYKLADOWA.WYKAZ\_TOWAROW

4. Aby ograniczyć liczbę kolumn zwracanych przez instrukcję SELECT, należy określić kolumny, które mają być wyświetlone. Klauzula WHERE jest użyta do ograniczenia ilości zwracanych wierszy wyjściowych. W celu wyświetlenia tylko tych artykułów, których cena przekracza 10 dolarów i które mają wartości w kolumnach

NUMER\_ARTYKULU, CENA\_JEDNOSTKOWA i NAZWA\_ARTYKULU, wpisz SELECT i naciśnij klawisz F4 (Podpowiedź). Zostanie wyświetlony ekran Wprowadzanie instrukcji SELECT (Specify SELECT Statement).

Wprowadzenie instrukcji SELECT (Specify SELECT Statement) Wpisz informacje o instrukcji SELECT Naciśnij klawisz F4, aby wyświetlić listę. FROM dla tabel . . . . . . . **KOLEKCJA\_PRZYKLADOWA.WYKAZ\_TOWAROW**<br>SELECT dla kolumn. . . . . . NUMER\_ARTYKULU, CENA\_JEDNOSTKOWA, NUMER\_ARTYKULU, CENA\_JEDNOSTKOWA, NAZWA\_ARTYKULU\_<br>CENA\_JEDNOSTKOWA > 10,00 Warunki WHERE . . . . . . . GROUP BY dla kolumn. . . . . Warunki HAVING . . . . . . . ORDER BY dla kolumn. . . . . FOR UPDATE OF dla kolumn . . Koniec Wpisz opcje i naciśnij klawisz Enter. Wiersze DISTINCT w tabeli wynikowej . . . . . . . N Y=Tak, N=Nie UNION z następnym SELECT . . . . . . . . . . . . N Y=Tak, N=Nie Podaj dodatkowe opcje . . . . . . . . . . . . . . . N Y=Tak, N=Nie F3=Wyjście F4=Podpowiedź F5=Odśwież F6=Wstaw wiersz F9=Podaj podzapytanie F10=Kopiuj wiersz F12=Anuluj F14=Usuń wiersz F15=Podziel wiersz F24=Inne klawisze

Chociaż początkowo wyświetlany jest tylko jeden wiersz dla każdej z podpowiedzi na ekranie Wprowadzanie instrukcji SELECT (Specify SELECT Statement), można użyć klawisza F6 (Wstaw wiersz), aby dodać więcej wierszy do któregokolwiek z obszarów wprowadzania w górnej części ekranu. Ma to zastosowanie wtedy, kiedy trzeba wprowadzić więcej kolumn na listę kolumn instrukcji SELECT lub jeśli wymagany jest bardziej złożony warunek instrukcji WHERE.

- 5. Wprowadź dane na ekranie, tak jak to pokazano poniżej.
- 6. Naciśnij klawisz Enter, aby uruchomić instrukcję SELECT. Zostaną wyświetlone następujące dane wyjściowe:

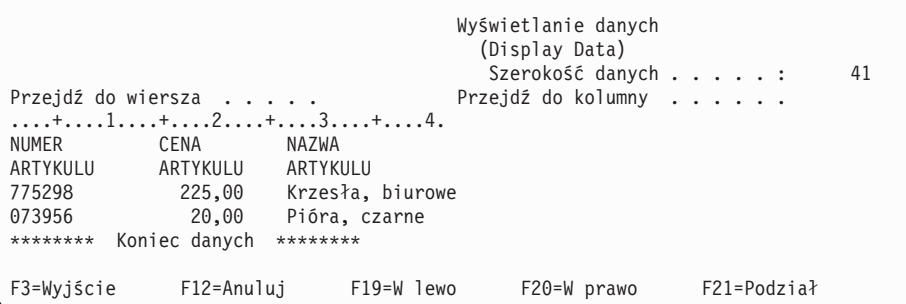

Zwrócone zostały tylko te wiersze, których wartości danych spełniają warunek określony w klauzuli WHERE. Co więcej, zwrócone zostały tylko wartości danych z kolumn wyraźnie określonych w klauzuli SELECT. Wartości danych z kolumn innych niż te wyraźnie wskazane nie zostały zwrócone.

Instrukcję należy wpisać na ekranie Wprowadzanie instrukcji SQL (Enter SQL Statements) w następujący sposób:

```
SELECT NUMER_ARTYKULU,CENA_JEDNOSTKOWA,NAZWA_ARTYKULU
FROM KOLEKCJA_PRZYKLADOWA.WYKAZ_TOWAROW
WHERE CENA_JEDNOSTKOWA > 10,00
```
## <span id="page-36-0"></span>**Pobieranie informacji z wielu tabel**

SQL umożliwia pobieranie informacji zawartych w wielu tabelach. Ta operacja nosi nazwę operacji łączenia. W SQL operacja łączenia jest określona przez umieszczenie nazw tych tabel, które mają być łączone, w tej samej klauzuli FROM instrukcji SELECT.

Przypuśćmy, że trzeba wyświetlić listy wszystkich dostawców wraz z numerami i nazwami dostarczanych przez nich artykułów. Nazwy artykułu nie ma w tabeli DOSTAWCY. Znajduje się ona w tabeli WYKAZ\_TOWAROW. Używając wspólnej kolumny NUMER\_ARTYKULU, można wyświetlić wszystkie trzy kolumny, tak jakby pochodziły z jednej tabeli.

Kiedy w dwóch lub więcej tabelach istnieją kolumny o takich samych nazwach, nazwa kolumny musi być kwalifikowana przez nazwę tabeli, aby można było określić, do której kolumny naprawdę się odwołano. W tej instrukcji SELECT nazwa kolumny NUMER\_ARTYKULU jest zdefiniowana w obu tabelach, więc nazwa kolumny musi być kwalifikowana przez nazwę tabeli. Jeśli kolumny mają różne nazwy, nie może dojść do pomyłki, więc kwalifikacja jest niepotrzebna.

1. Do wykonania tego łączenia należy użyć następującej instrukcji SELECT. Można ją wprowadzić wpisując bezpośrednio na ekranie Wprowadzanie komend SQL (Enter SQL Statements) lub przez podpowiedź. Jeśli używana jest podpowiedź, obie nazwy tabel muszą być wpisane w wierszu wprowadzania FROM dla tabel.

```
SELECT NUMER_DOSTAWCY, KOLEKCJA_PRZYKLADOWA.WYKAZ_TOWAROW.NUMER_ARTYKULU, NAZWA_ARTYKULU
      FROM KOLEKCJA_PRZYKLADOWA.DOSTAWCY, KOLEKCJA_PRZYKLADOWA.WYKAZ_TOWAROW
      WHERE KOLEKCJA_PRZYKLADOWA.DOSTAWCY.NUMER_ARTYKULU
                         = KOLEKCJA PRZYKLADOWA.WYKAZ TOWAROW.NUMER ARTYKULU
```
- 2. Innym sposobem wprowadzenia tej instrukcji jest użycie nazwy korelacji. Nazwa korelacji udostępnia inną nazwę dla tabeli używanej w instrukcji. Nazwa korelacji musi być użyta, kiedy nazwy tabel są identyczne. Jest to określone przez wprowadzenie wszystkich nazw tabel na listę FROM. Poprzednią instrukcję można przerobić w następujący sposób:
	- **SELECT** NUMER\_DOSTAWCY, Y.NUMER\_ARTYKULU, NAZWA\_ARTYKULU **FROM** KOLEKCJA\_PRZYKLADOWA.DOSTAWCY X, KOLEKCJA\_PRZYKLADOWA.WYKAZ\_TOWAROW Y **WHERE** X.NUMER\_ARTYKULU = Y.NUMER\_ARTYKULU

W tym przykładzie tabela KOLEKCJA\_PRZYKLADOWA.DOSTAWCY otrzymała nazwę korelacji X, a tabela KOLEKCJA\_PRZYKLADOWA.WYKAZ\_TOWAROW nazwę Y. Nazwy X i Y zostały użyte do kwalifikowania nazwy kolumny NUMER\_ARTYKULU.

Uruchomienie tego przykładu zwraca następujące dane wyjściowe:

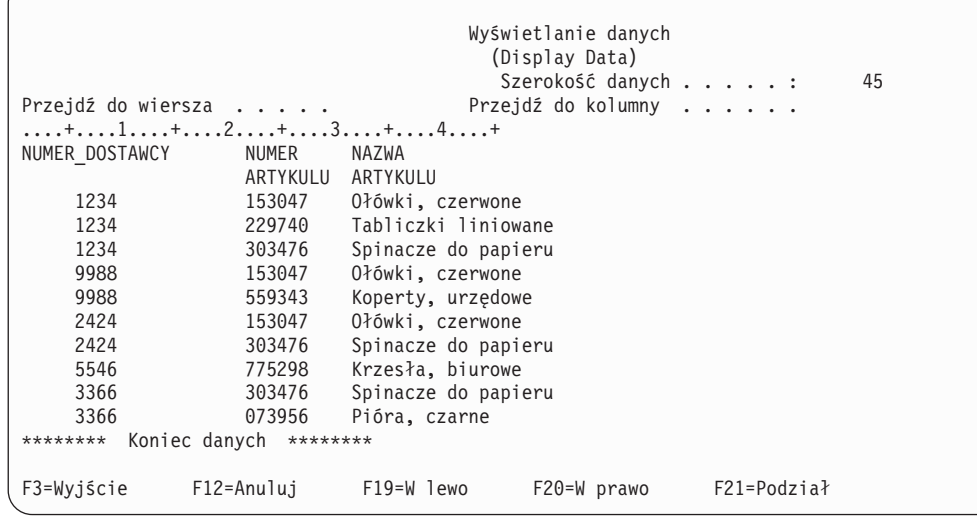

**Uwaga:** Ponieważ dla zapytania nie została określona żadna klauzula, kolejność zwróconych wierszy może być inna.

<span id="page-37-0"></span>Wartości danych w tabeli wynikowej reprezentują połączenie wartości danych zawartych w dwóch tabelach WYKAZ\_TOWAROW i DOSTAWCY. Tabela wynikowa zawiera numer dostawcy z tabeli SUPPLIER oraz numer artykułu i nazwę artykułu z tabeli WYKAZ\_TOWAROW. Numery artykułów, które nie pojawiają się w tabeli SUPPLIER, nie są wyświetlane w tabeli wynikowej. Wyniki będą nieuporządkowane, chyba że dla instrukcji SELECT zostanie określona klauzula ORDER BY. Ponieważ żaden z nagłówków kolumn dla tabeli SUPPLIER nie został zmieniony, jako nagłówek została użyta nazwa kolumny NUMER\_DOSTAWCY.

Poniższy przykład pokazuje użycie klauzuli ORDER BY w celu uporządkowania wierszy. Instrukcja porządkuje tabelę wynikową według kolumny NUMER\_DOSTAWCY. Wiersze o tej samej wartości w kolumnie NUMER\_DOSTAWCY będą porządkowane według ich numerów z kolumny NUMER\_ARTYKULU.

```
SELECT NUMER_DOSTAWCY,Y.NUMER_ARTYKULU,NAZWA_ARTYKULU
 FROM KOLEKCJA_PRZYKLADOWA.DOSTAWCY X,KOLEKCJA_PRZYKLADOWA.WYKAZ_TOWAROW Y
WHERE X.NUMER_ARTYKULU = Y.NUMER_ARTYKULU
 ORDER BY NUMER_DOSTAWCY,Y.NUMER_ARTYKULU
```
Uruchomienie powyższej instrukcji daje w efekcie następujące dane wyjściowe.

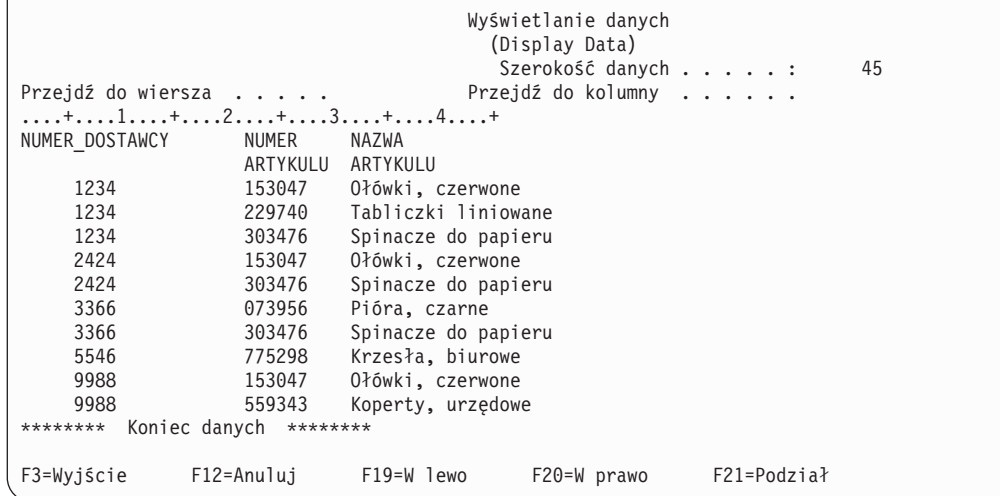

#### **Informacje pokrewne**

SQL Reference

## **Zmiana informacji w tabeli**

Do zmiany wartości danych w niektórych lub we wszystkich kolumnach tabeli można użyć instrukcji SQL UPDATE.

Jeśli trzeba ograniczyć ilość wierszy zmienianych w czasie pojedynczego wykonania instrukcji, należy użyć klauzuli WHERE w instrukcji UPDATE. Jeśli klauzula WHERE nie zostanie określona, zostaną zmienione wszystkie wiersze w wybranej tabeli. Jeśli zostanie użyta klauzula WHERE, system zmieni tylko wiersze spełniające określone w niej warunki.

Przypuśćmy, że trzeba dzisiaj za pomocą interaktywnego SQL zamówić większą ilość spinaczy do papieru.

1. Aby zaktualizować kolumny DATA\_OSTATNIEGO\_ZAMOWIENIA i WIELKOSC\_ZAMOWIENIA dla artykułu o numerze 303476, wpisz UPDATE i naciśnij klawisz F4 (Podpowiedź). Zostanie wyświetlony ekran Wprowadzanie instrukcji UPDATE (Specify UPDATE Statement).

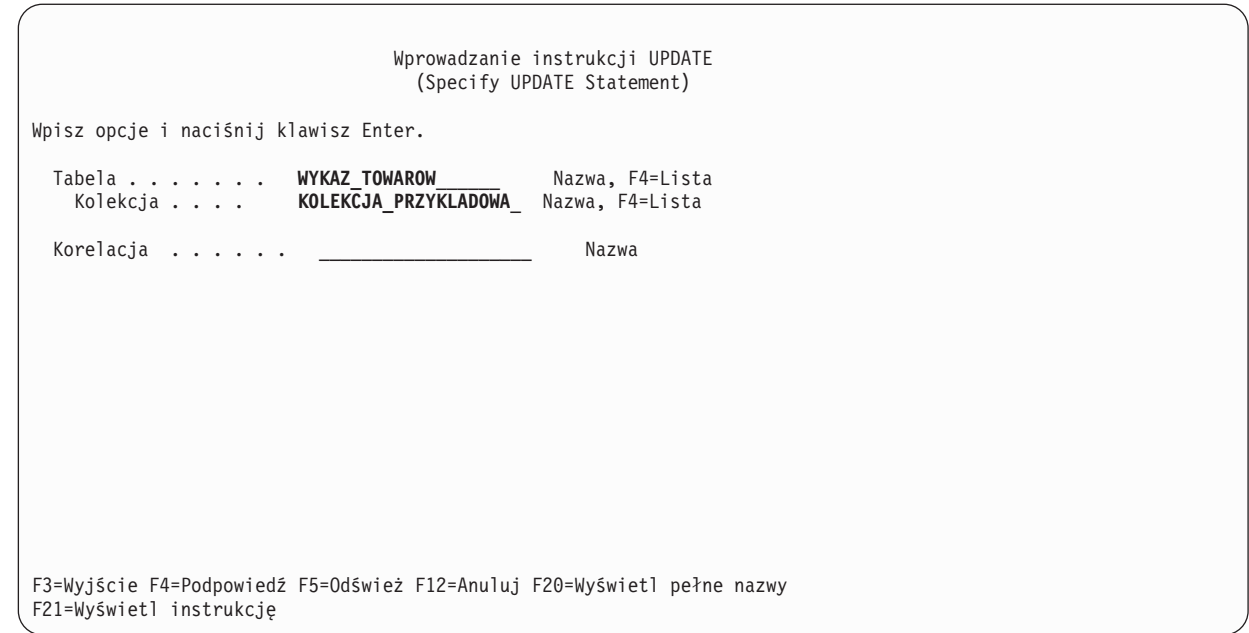

- 2. Wpisz nazwę tabeli i nazwę schematu tak, jak to zostało pokazane w poprzednim panelu. |
	- 3. Naciśnij klawisz Enter. Ekran zostanie wyświetlony ponownie wraz z listą kolumn w tabeli.

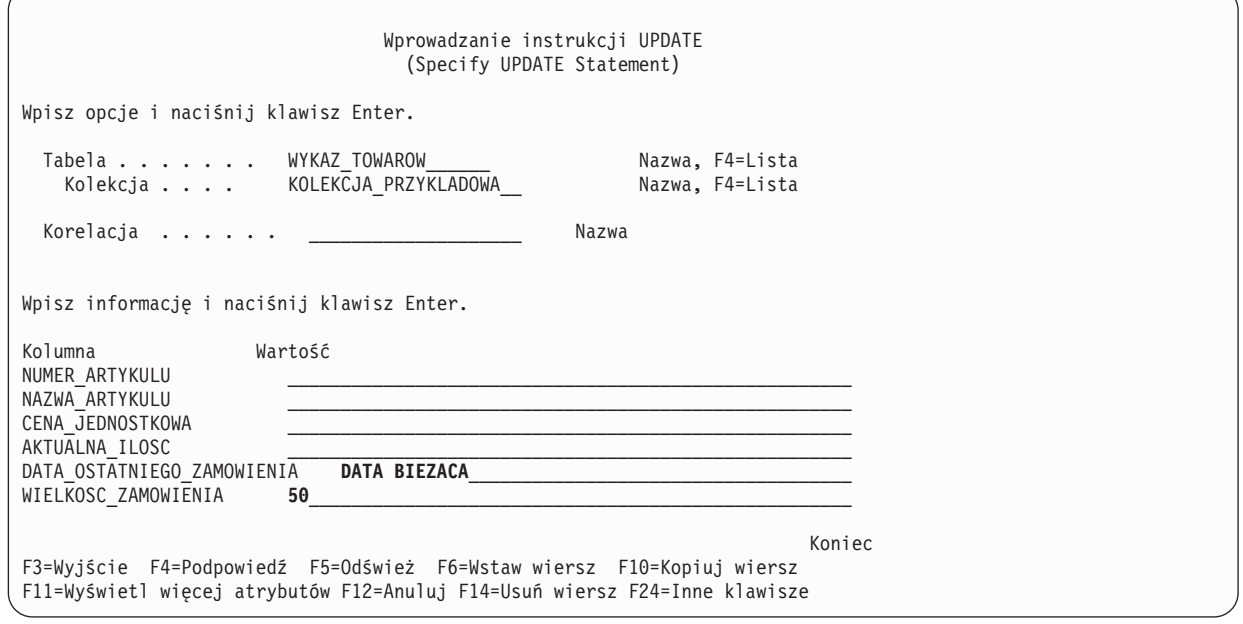

- 4. Podaj DATA BIEZACA w polu **DATA\_OSTATNIEGO\_ZAMOWIENIA**, aby zmienić wartość na datę dzisiejszą.
- 5. Wpisz aktualne wartości, tak jak to zostało pokazane.
- 6. Naciśnij klawisz Enter, aby wyświetlić ekran, na którym można podać warunek WHERE. Jeśli warunek WHERE nie zostanie podany, wszystkie wiersze w tabeli będą aktualizowane przy użyciu wartości z poprzedniego ekranu.

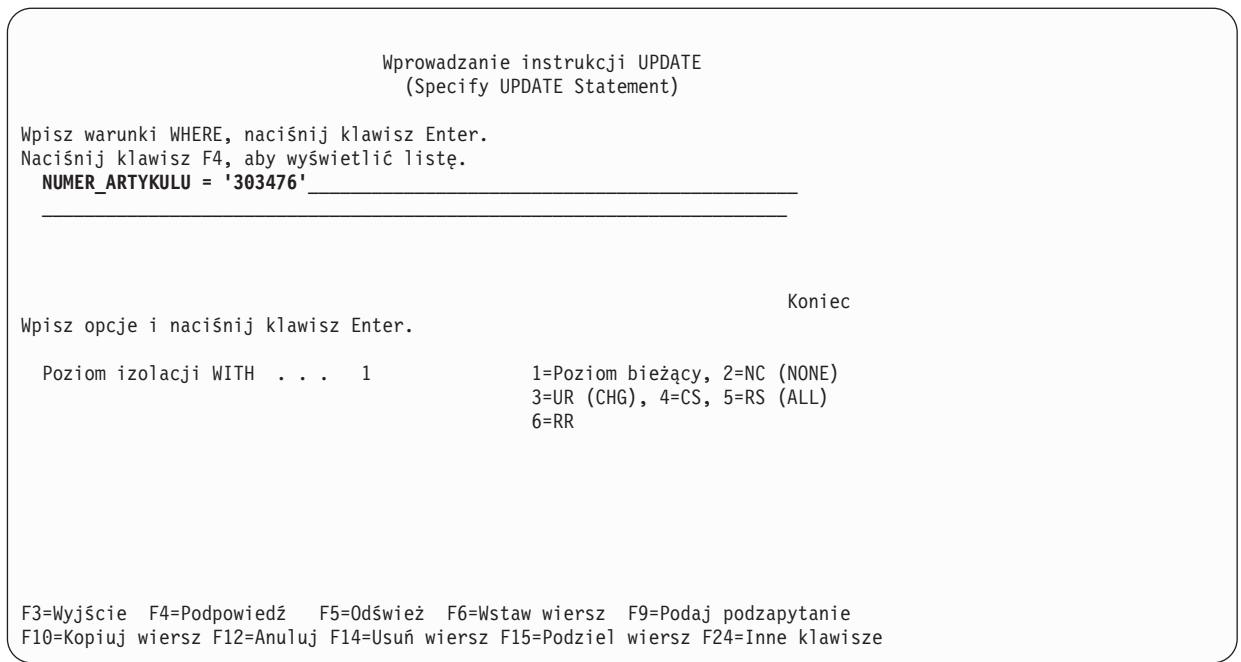

- 7. Wpisz NUMER\_ARTYKULU ='303476' w polu warunku WHERE.
- 8. Aby przeprowadzić aktualizację tabeli, naciśnij klawisz Enter. O zakończeniu funkcji informuje komunikat.

Działanie instrukcji SELECT pobierającej wszystkie wiersze z tabeli (SELECT \* FROM KOLEKCJA\_PRZYKLADOWA.WYKAZ\_TOWAROW), zwraca następujący wynik:

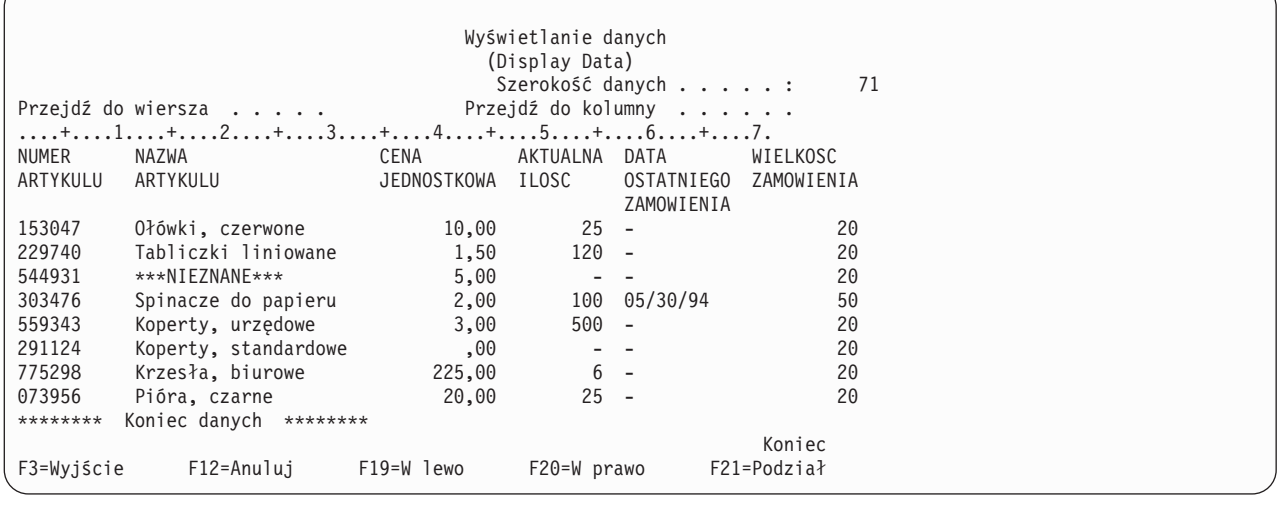

Tylko pozycja *Spinacze do papieru* została zmieniona. Data w kolumnie DATA\_OSTATNIEGO\_ZAMOWIENIA została zmieniona na bieżącą. Jest to zawsze data uruchomienia aktualizacji. Kolumna NUMBER\_ORDERED pokazuje wartości po aktualizacji.

Instrukcję należy wpisać na ekranie Wprowadzanie instrukcji SQL (Enter SQL Statements) w następujący sposób:

```
UPDATE KOLEKCJA_PRZYKLADOWA.WYKAZ_TOWAROW
SET DATA OSTATNIEGO ZAMOWIENIA = DATA BIEZACA,
    WIELK\overline{O}SC_ZAMOWIE\overline{N}IA = 50WHERE NUMER_ARTYKULU = '303476'
```
#### **Informacje pokrewne**

Programowanie w języku SQL

## <span id="page-40-0"></span>**Usuwanie informacji z tabeli**

Dane z tabeli można usuwać za pomocą instrukcji SQL DELETE. Z tabeli można usuwać całe wiersze, jeśli zawierają one niepotrzebne informacje. Jeśli trzeba określić wiersze usuwane w czasie jednokrotnego wykonania instrukcji, należy użyć klauzuli WHERE w instrukcji DELETE.

Aby usunąć z tabeli wszystkie wiersze, które w kolumnie AKTUALNA\_ILOSC mają wartość pustą, wykonaj następujące czynności:

1. Wprowadź następującą instrukcję SQL na ekranie Wprowadzanie instrukcji SQL (Enter SQL Statements):

**DELETE FROM** KOLEKCJA\_PRZYKLADOWA.WYKAZ\_TOWAROW **WHERE** AKTUALNA\_ILOSC IS NULL

Do sprawdzenia, czy w kolumnie jest wartość pusta, użyte zostanie porównanie IS NULL.

Temat Informacje o [zastrzeżeniach](#page-43-0) dotyczących kodu odnosi się do przykładów kodu.

2. Po zakończeniu usuwania uruchom następną instrukcję SELECT. Wyniki zawiera następująca tabela:

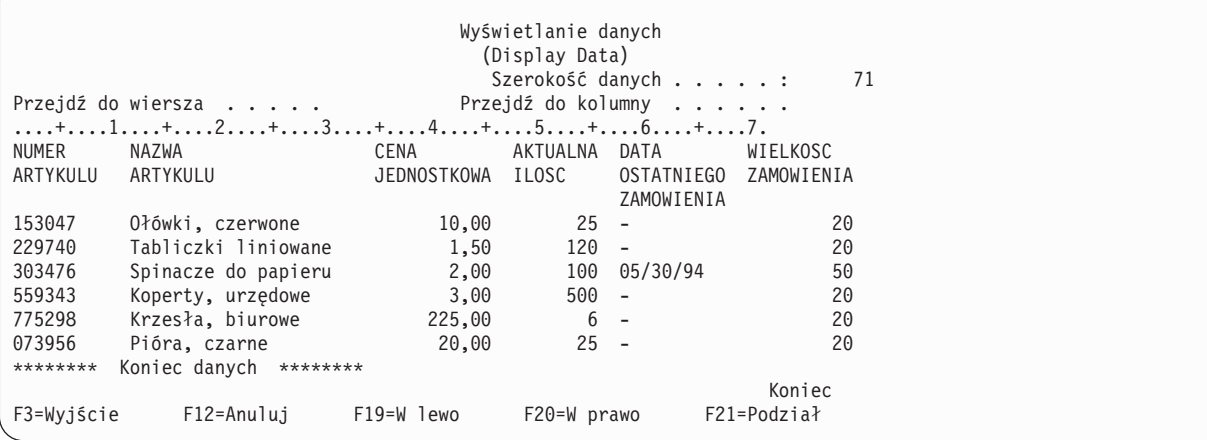

Wiersze zawierające wartość pustą w kolumnie AKTUALNA\_ILOSC zostały usunięte.

## **Tworzenie widoku i korzystanie z niego**

Czasem żadna pojedyncza tabela nie zawiera wszystkich wymaganych informacji. W innym przypadku może być konieczne udostępnienie użytkownikom tylko części informacji zawartych w tabeli. Widoki umożliwiają podział tabel, dzięki czemu można pracować wyłącznie z potrzebnymi danymi. Widok zmniejsza złożoność danych, jednocześnie ograniczając do nich dostęp.

Przy użyciu instrukcji SQL można utworzyć widok. Użycie instrukcji CREATE VIEW dla tabeli daje taki sam efekt, jak utworzenie nowej tabeli zawierającej jedynie wymagane kolumny i wiersze. Kiedy aplikacja używa widoku, nie ma dostępu do wierszy lub kolumn tabeli, które nie są w nim zawarte. Jednakże wiersze niezgodne z kryteriami wyboru mogą być wstawiane w widoku, jeśli nie jest używana opcja SQL WITH CHECK OPTION. Więcej informacji na temat używania opcji WITH CHECK OPTION znajduje się w temacie WITH CHECK OPTION w Widoku w Programowaniu SQL.

Aby utworzyć widok, należy mieć odpowiednie uprawnienia do tabel i zbiorów fizycznych, na podstawie których jest tworzony widok. Lista wymaganych uprawnień znajduje się w temacie instrukcja CREATE VIEW, w odsyłaczu języka SQL.

Jeśli w definicji widoku nie określono nazw kolumn, to są one takie same jak w tabeli, na podstawie której jest tworzony widok.

<span id="page-41-0"></span>Zmian w tabeli można dokonać bezpośrednio z widoku, nawet jeśli ma on inną liczbę kolumn i wierszy niż tabela. Dla instrukcji INSERT kolumny tabeli, których nie ma w widoku, muszą mieć wartość domyślną.

Widoku można używać tak, jakby to była tabela, nawet jeśli zależy on całkowicie od danych jednej lub kilku tabel. Widok nie zawiera danych, dlatego nie wymaga pamięci dla danych. Ponieważ widok jest tworzony na podstawie tabeli, która jest przechowywana w pamięci, aktualizacja danych widoku powoduje jednocześnie aktualizację danych w tabeli. Dlatego widoki są aktualne automatycznie, o ile aktualne są tabele, od których one zależą.

### **Tworzenie widoku na podstawie pojedynczej tabeli**

W następującym przykładzie pokazano, jak utworzyć widok na podstawie pojedynczej tabeli. Został on zbudowany na podstawie tabeli WYKAZ\_TOWAROW. Tabela zawiera sześć kolumn, jednak widok używa tylko trzech z nich: NUMER\_ARTYKULU, DATA\_OSTATNIEGO\_ZAMOWIENIA i AKTUALNA\_ILOSC.Porządek, w jakim kolumny są wyświetlone w widoku jest taki sam, jak ich porządek w klauzuli SELECT. Widok zawiera wiersze tylko dla artykułów zamówionych w ciągu ostatnich dwóch tygodni. Instrukcja CREATE VIEW wygląda w następujący sposób:

1. Do utworzenia widoku należy użyć następującej komendy:

```
CREATE VIEW KOLEKCJA_PRZYKLADOWA.OSTATNIE_ZAMOWIENIA AS
 SELECT NUMER_ARTYKULU, DATA_OSTATNIEGO_ZAMOWIENIA, AKTUALNA_ILOSC
    FROM KOLEKCJA_PRZYKLADOWA.WYKAZ_TOWAROW
    WHERE DATA_OSTATNIEGO_ZAMOWIENIA > DATA BIEZACA - 14 DNI
```
W powyższym przykładzie kolumny w widoku mają takie same nazwy jak kolumny w tabeli, ponieważ po nazwie widoku nie została podana lista kolumn. Widok nie musi być utworzony w tym samym schemacie, co tabela, na podstawie której powstał. Można użyć dowolnego schematu lub biblioteki

2. Uruchom następującą instrukcję:

**SELECT \*FROM** KOLEKCJA\_PRZYKLADOWA.OSTATNIE\_ZAMOWIENIA

W wyniku jej wykonania pojawi się ekran:

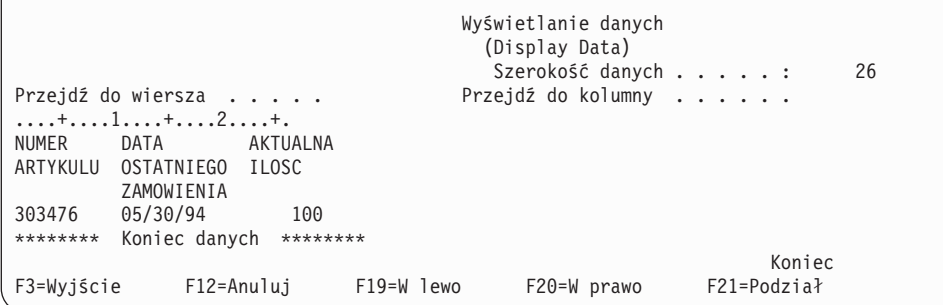

Jedynym wierszem wybranym przez widok jest wiersz zaktualizowany do bieżącej daty. Wszystkie pozostałe daty w tabeli nadal mają wartość pustą, nie zostały więc zwrócone.

### **Tworzenie widoku łączącego dane z wielu tabel**

Wstawiając więcej niż jedną nazwę tabeli do klauzuli FROM, można utworzyć widok łączący dane z dwóch lub wielu tabel. W przedstawionej poniżej przykładowej procedurze tabela WYKAZ\_TOWAROW zawiera kolumnę z numerami artykułów o nazwie NUMER\_ARTYKULU oraz kolumnę z cenami artykułów, CENA\_JEDNOSTKOWA. Są one łączone z kolumnami NUMER\_ARTYKULU i CENA\_DOSTAWCY z tabeli DOSTAWCY. Do ograniczenia ilości zwracanych wierszy użyta jest klauzula WHERE.Widok będzie zawierał tylko numery artykułów, które pochodzą od dostawców dostarczających artykuł po cenie niższej niż bieżąca cena jednostkowa.

1. Do utworzenia widoku należy użyć następującej komendy:

```
CREATE VIEW KOLEKCJA_PRZYKLADOWA.LOWER_COST AS
 SELECT NUMER_DOSTAWCY, A.NUMER_ARTYKULU,CENA_JEDNOSTKOWA, CENA_DOSTAWCY
  FROM KOLEKCJA_PRZYKLADOWA.WYKAZ_TOWAROW A, KOLEKCJA_PRZYKLADOWA.DOSTAWCY B
  WHERE A.NUMER_ARTYKULU = B.NUMER_ARTYKULU
 AND CENA_JEDNOSTKOWA > CENA_DOSTAWCY
```
### <span id="page-42-0"></span>2. Uruchom następującą instrukcję:

**SELECT \*FROM** KOLEKCJA\_PRZYKLADOWA.LOWER\_COST

W wyniku jej wykonania zostanie wyświetlony ekran:

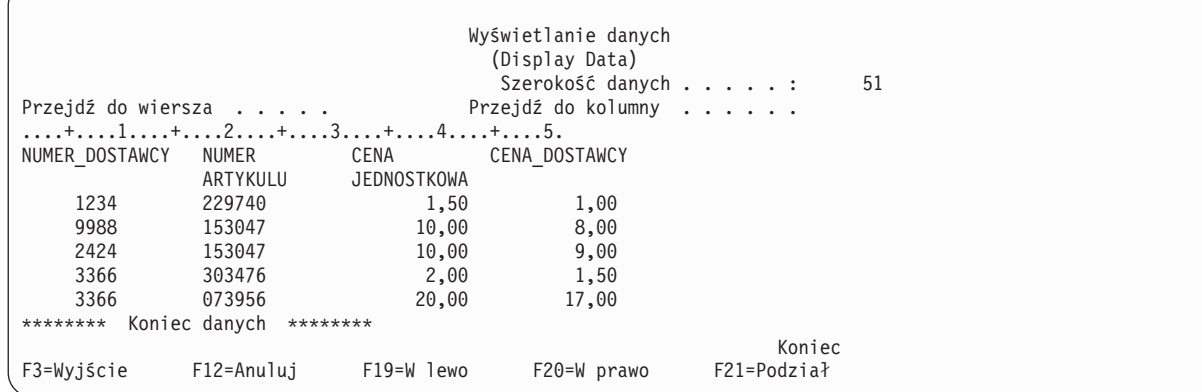

**Uwaga:** Ponieważ dla zapytania nie została określona żadna klauzula, kolejność zwróconych wierszy może być inna.

W wyświetlonym widoku są widoczne tylko te wiersze, dla których cena dostawcy jest niższa niż cena jednostkowa.

#### **Zadania pokrewne**

| | | |

["Konstruowanie](#page-22-0) zapytań do bazy danych za pomocą interfejsu Uruchamianie skryptów SQL" na stronie 17 Okno Uruchamianie skryptów SQL w programie iSeries Navigator pozwala na tworzenie, edytowanie i uruchamianie skryptów z instrukcjami SQL oraz na rozwiązywanie problemów dotyczących tych skryptów. Po zakończeniu pracy ze skryptami można je zapisać na komputerze PC użytkownika.

["Budowanie](#page-24-0) instrukcji SQL za pomocą Asysty SQL" na stronie 19

["Wyświetlanie](#page-23-0) protokołu zadania" na stronie 18

["Uruchamianie](#page-24-0) narzędzia iSeries System Debugger" na stronie 19

## **Język SQL a tradycyjna terminologia dostępu do zbiorów**

Narzędzie DB2 Universal Database for iSeries zapewnia dwie metody dostępu do obsługi tabel bazy danych i samych danych: Structured Query Language (SQL) oraz systemowy dostęp do zbiorów. Opisują one niektóre podobne pojęcia innymi słowami.

Stanowiąc interfejs dla narzędzia DB2 Universal Database for iSeries pakiet DB2 UDB Query Manager and SQL Development Kit dokłada interfejs interaktywnego zapytania i zapisywania raportów, jak również prekompilatory i narzędzia wspomagające pisanie programów użytkowych SQL w językach programowania wysokiego poziomu. Dostosowując się do standardu języka Structured Query Language (SQL), implementacja SQL dla systemu i5/OS pozwala definiować, operować, budować zapytania i kontrolować dostęp do danych na serwerze iSeries. Działa on równie dobrze z plikami systemu i5/OS jak i tabelami SQL.

### **Język SQL a tradycyjna terminologia dostępu do zbiorów**

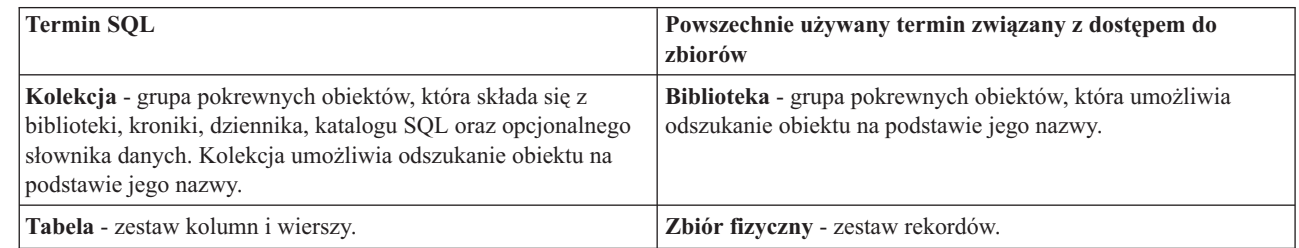

<span id="page-43-0"></span>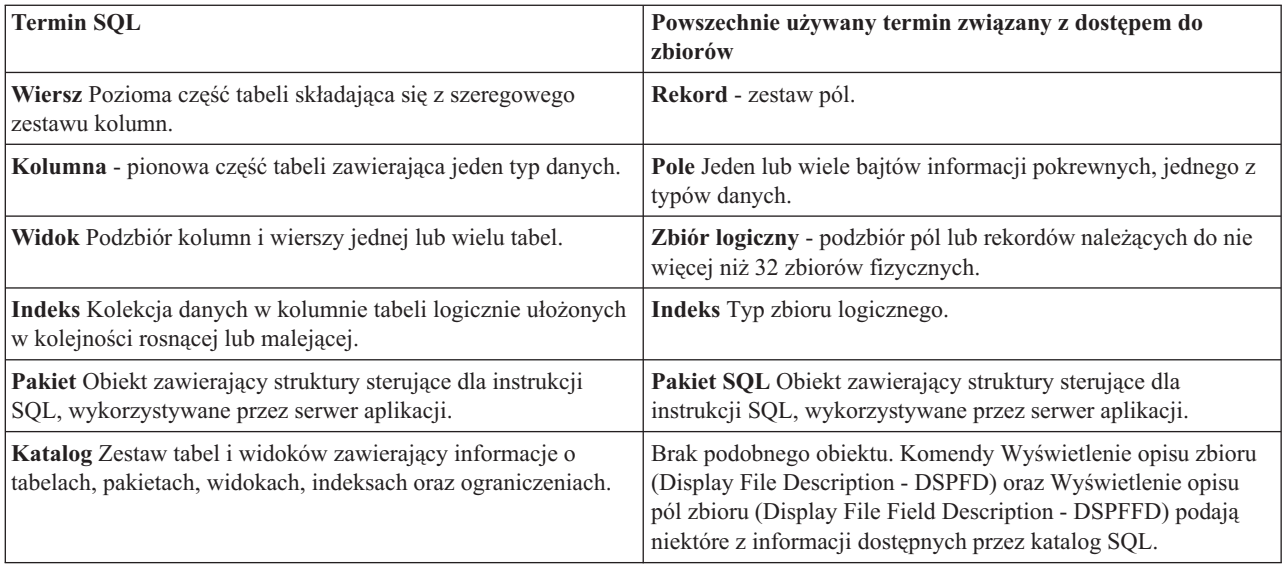

## **Informacje dotyczące licencji na kod**

IBM udziela niewyłącznej licencji na prawa autorskie, stosowanej przy używaniu wszelkich przykładowych kodów programów, na podstawie których można wygenerować podobne funkcje dostosowane do indywidualnych wymagań.

Z UWZGLĘDNIENIEM BEZWZGLĘDNIE OBOWIĄZUJĄCYCH GWARANCJI, KTÓRYCH NIE MOŻNA WYKLUCZYĆ, IBM, PROGRAMIŚCI I DOSTAWCY IBM NIE UDZIELAJĄ, W ZAKRESIE PROGRAMU CZY WSPARCIA TECHNICZNEGO, JAKICHKOLWIEK GWARANCJI (W TYM TAKŻE RĘKOJMI) ANI NIE USTALAJĄ WARUNKÓW, ZARÓWNO WYRAŹNYCH JAK I DOMNIEMANYCH, A W SZCZEGÓLNOŚCI GWARANCJI CZY WARUNKÓW PRZYDATNOŚCI HANDLOWEJ, PRZYDATNOŚCI DO OKREŚLONEGO CELU CZY NIENARUSZANIA PRAW STRON TRZECICH.

W ŻADNYM PRZYPADKU IBM, PROGRAMIŚCI CZY DOSTAWCY IBM NIE PONOSZĄ ODPOWIEDZIALNOŚCI ZA NASTĘPUJĄCE STRATY LUB SZKODY, NAWET JEŚLI BYLIBY POINFORMOWANI O MOŻLIWOŚCI ICH WYSTĄPIENIA:

- 1. UTRATA LUB USZKODZENIE DANYCH;
- 2. SZKODY BEZPOŚREDNIE, SZCZEGÓLNE, UBOCZNE, POŚREDNIE ORAZ SZKODY, KTÓRYCH NIE MOŻNA BYŁO PRZEWIDZIEĆ PRZY ZAWIERANIU UMOWY; ORAZ
- 3. UTRATA ZYSKÓW, KONTAKTÓW HANDLOWYCH, PRZYCHODÓW, REPUTACJI (GOODWILL) CZY PRZEWIDYWANYCH OSZCZĘDNOŚCI.

USTAWODAWSTWA NIEKTÓRYCH KRAJÓW NIE DOPUSZCZAJĄ WYŁĄCZENIA CZY OGRANICZENIA ODPOWIEDZIALNOŚCI ZA SZKODY BEZPOŚREDNIE, UBOCZNE LUB SZKODY, KTÓRYCH NIE MOŻNA BYŁO PRZEWIDZIEĆ PRZY ZAWIERANIU UMOWY, W ZWIĄZKU Z CZYM W ODNIESIENIU DO NIEKTÓRYCH KLIENTÓW POWYŻSZE WYŁĄCZENIE LUB OGRANICZENIE (TAK W CAŁOŚCI JAK I W CZĘŚCI) MOŻE NIE MIEĆ ZASTOSOWANIA.

# <span id="page-44-0"></span>**Dodatek. Uwagi**

Niniejsza publikacja została przygotowana z myślą o produktach i usługach oferowanych w Stanach Zjednoczonych.

IBM może nie oferować w innych krajach produktów, usług lub opcji, omawianych w tej publikacji. Informacje o produktach i usługach dostępnych w danym kraju można uzyskać od lokalnego przedstawiciela IBM. Odwołanie do produktu, programu lub usługi IBM nie oznacza, że można użyć wyłącznie tego produktu, programu lub usługi. Zamiast nich można zastosować ich odpowiednik funkcjonalny pod warunkiem, że nie narusza to praw własności intelektualnej IBM. Jednakże cała odpowiedzialność za ocenę przydatności i sprawdzenie działania produktu, programu lub usługi pochodzących od producenta innego niż IBM spoczywa na użytkowniku.

IBM może posiadać patenty lub złożone wnioski patentowe na towary i usługi, o których mowa w niniejszej publikacji. Przedstawienie niniejszej publikacji nie daje żadnych uprawnień licencyjnych do tychże patentów. Pisemne zapytania w sprawie licencji można przesyłać na adres:

IBM Director of Licensing IBM Corporation North Castle Drive Armonk, NY 10504-1785 USA

Zapytania w sprawie licencji na informacje dotyczące zestawów znaków dwubajtowych (DBCS) należy kierować do lokalnych działów własności intelektualnej IBM (IBM Intellectual Property Department) lub zgłaszać na piśmie pod adresem:

IBM World Trade Asia Corporation Licensing 2-31 Roppongi 3-chome, Minato-ku Tokio 106-0032, Japonia

Poniższy akapit nie obowiązuje w Wielkiej Brytanii, a także w innych krajach, w których jego treść pozostaje w **sprzeczności z przepisami prawa miejscowego:** INTERNATIONAL BUSINESS MACHINES CORPORATION DOSTARCZA TĘ PUBLIKACJĘ W STANIE, W JAKIM SIĘ ZNAJDUJE " AS IS" BEZ UDZIELANIA JAKICHKOLWIEK GWARANCJI (W TYM TAKŻE RĘKOJMI), WYRAŹNYCH LUB DOMNIEMANYCH, A W SZCZEGÓLNOŚCI DOMNIEMANYCH GWARANCJI PRZYDATNOŚCI HANDLOWEJ, PRZYDATNOŚCI DO OKREŚLONEGO CELU ORAZ GWARANCJI, ŻE PUBLIKACJA NIE NARUSZA PRAW STRON TRZECICH. Ustawodawstwa niektórych krajów nie dopuszczają zastrzeżeń dotyczących gwarancji wyraźnych lub domniemanych w odniesieniu od pewnych transakcji; w takiej sytuacji powyższe zdanie nie ma zastosowania.

Informacje zawarte w tej publikacji mogą zawierać nieścisłości lub błędy drukarskie. Informacje te są okresowo aktualizowane, a zmiany te zostaną ujęte w kolejnych wydaniach tej publikacji. IBM zastrzega sobie prawo do wprowadzania ulepszeń i/lub zmian w produktach i/lub programach opisanych w tej publikacji w dowolnym czasie, bez wcześniejszego powiadomienia.

Wszelkie wzmianki w tej publikacji na temat stron internetowych innych firm zostały wprowadzone wyłącznie dla wygody użytkowników i w żadnym wypadku nie stanowią zachęty do ich odwiedzania. Materiały dostępne na tych stronach nie są częścią materiałów opracowanych dla tego produktu IBM, a użytkownik korzysta z nich na własną odpowiedzialność.

IBM ma prawo do korzystania i rozpowszechniania informacji przysłanych przez użytkownika w dowolny sposób, jaki uzna za właściwy, bez żadnych zobowiązań wobec ich autora.

Licencjobiorcy tego programu, którzy chcieliby uzyskać informacje na temat programu w celu: (i) wdrożenia wymiany informacji między niezależnie utworzonymi programami i innymi programami (łącznie z tym opisywanym) oraz (ii) wspólnego wykorzystywania wymienianych informacji, powinni skontaktować się z:

IBM Corporation Software Interoperability Coordinator, Department YBWA 3605 Highway 52 N Rochester, MN 55901 USA

Informacje takie mogą być udostępnione, o ile spełnione zostaną odpowiednie warunki, w tym, w niektórych przypadkach, uiszczenie odpowiedniej opłaty.

Licencjonowany program opisany w niniejszej publikacji oraz wszystkie inne licencjonowane materiały dostępne dla tego programu są dostarczane przez IBM na warunkach określonych w Umowie IBM z Klientem, Międzynarodowej Umowie Licencyjnej IBM na Program lub w innych podobnych umowach zawartych między IBM i użytkownikami.

Wszelkie dane dotyczące wydajności zostały zebrane w kontrolowanym środowisku. W związku z tym rezultaty uzyskane w innych środowiskach operacyjnych mogą się znacząco różnić. Niektóre pomiary mogły być dokonywane na systemach będących w fazie rozwoju i nie ma gwarancji, że pomiary te wykonane na ogólnie dostępnych systemach dadzą takie same wyniki. Niektóre z pomiarów mogły być estymowane przez ekstrapolację. Rzeczywiste wyniki mogą być inne. Użytkownicy powinni we własnym zakresie sprawdzić odpowiednie dane dla ich środowiska.

Informacje dotyczące produktów innych firm uzyskano od dostawców tych produktów, z opublikowanych zapowiedzi lub innych powszechnie dostępnych źródeł. Firma IBM nie testowała tych produktów i nie może potwierdzić dokładności pomiarów wydajności, kompatybilności ani żadnych innych danych związanych z tymi produktami. Pytania dotyczące produktów firm innych niż IBM należy kierować do dostawców tych produktów.

Wszelkie stwierdzenia dotyczące przyszłych kierunków rozwoju i zamierzeń IBM mogą zostać zmienione lub wycofane bez powiadomienia.

Publikacja ta zawiera przykładowe dane i raporty używane w codziennych operacjach działalności gospodarczej. W celu kompleksowego ich zilustrowania, podane przykłady zawierają nazwiska osób prywatnych, nazwy przedsiębiorstw oraz nazwy produktów. Wszystkie te nazwy są fikcyjne i jakiekolwiek ich podobieństwo do nazwisk, nazw i adresów używanych w rzeczywistych przedsiębiorstwach jest całkowicie przypadkowe.

#### LICENCJA W ZAKRESIE PRAW AUTORSKICH:

Niniejsza publikacja zawiera przykładowe aplikacje w kodzie źródłowym, ilustrujące techniki programowania w różnych systemach operacyjnych. Użytkownik może kopiować, modyfikować i dystrybuować te programy przykładowe w dowolnej formie bez uiszczania opłat na rzecz IBM, w celu projektowania, używania, sprzedaży lub dystrybucji aplikacji zgodnych z aplikacyjnym interfejsem programowym dla tego systemu operacyjnego, dla którego napisane zostały programy przykładowe. Przykłady te nie zostały gruntownie przetestowane. Dlatego IBM nie gwarantuje niezawodności, funkcjonalności ani prawidłowego działania tych programów.

Każda kopia programu przykładowego lub jakikolwiek jego fragment, jak też jakiekolwiek prace pochodne muszą zawierać następujące uwagi dotyczące praw autorskich:

© (nazwa przedsiębiorstwa użytkownika) (rok). Fragmenty tego kodu pochodzą z programów przykładowych IBM Corp. © Copyright IBM Corp. \_wpisać rok lub lata\_. Wszelkie prawa zastrzeżone.

W przypadku przeglądania niniejszych informacji w formie elektronicznej, zdjęcia i kolorowe ilustracje mogą nie być wyświetlane.

## <span id="page-46-0"></span>**Informacje na temat interfejsu programistycznego**

Niniejsza publikacja opisuje planowane interfejsy programistyczne, pozwalające na pisanie programów umożliwiających korzystanie z usług systemu operacyjnego IBM i5/OS.

## **Znaki towarowe**

Następujące nazwy są znakami towarowymi International Business Machines Corporation w Stanach Zjednoczonych i/lub w innych krajach:

eServer i5/OS IBM IBM (logo) iSeries

Nazwy innych przedsiębiorstw, produktów i usług mogą być znakami towarowymi lub znakami usług innych podmiotów.

## **Warunki**

Zezwolenie na korzystanie z tych publikacji jest przyznawane na poniższych warunkach.

**Użytek osobisty:** Użytkownik ma prawo kopiować te publikacje do własnego, niekomercyjnego użytku pod warunkiem zachowania wszelkich uwag dotyczących praw własności. Użytkownik nie ma prawa dystrybuować ani wyświetlać tych publikacji czy ich części, ani też wykonywać na ich podstawie prac pochodnych bez wyraźnej zgody IBM.

**Użytek służbowy:** Użytkownik ma prawo kopiować te publikacje, dystrybuować je i wyświetlać wyłącznie w ramach przedsiębiorstwa Użytkownika pod warunkiem zachowania wszelkich uwag dotyczących praw własności. Użytkownik nie ma prawa wykonywać na podstawie tych publikacji ani ich fragmentów prac pochodnych, kopiować ich, dystrybuować ani wyświetlać poza przedsiębiorstwem Użytkownika bez wyraźnej zgody IBM.

Z wyjątkiem zezwoleń wyraźnie udzielonych w niniejszym dokumencie, nie udziela się jakichkolwiek innych zezwoleń, licencji ani praw, wyraźnych czy domniemanych, odnoszących się do tych publikacji czy jakichkolwiek informacji, danych, oprogramowania lub innej własności intelektualnej, o których mowa w niniejszym dokumencie.

IBM zastrzega sobie prawo do anulowania zezwolenia przyznanego w niniejszym dokumencie w każdej sytuacji, gdy, według uznania IBM, korzystanie z tych publikacji jest szkodliwe dla IBM lub jeśli IBM uzna, że warunki niniejszego dokumentu nie są przestrzegane.

Użytkownik ma prawo pobierać, eksportować lub reeksportować niniejsze informacje pod warunkiem zachowania bezwzględnej i pełnej zgodności z obowiązującym prawem i przepisami, w tym ze wszelkimi prawami i przepisami eksportowymi Stanów Zjednoczonych.

IBM NIE UDZIELA JAKICHKOLWIEK GWARANCJI, W TYM TAKŻE RĘKOJMI, DOTYCZĄCYCH TREŚCI TYCH PUBLIKACJI. PUBLIKACJE TE SĄ DOSTARCZANE W STANIE, W JAKIM SIĘ ZNAJDUJĄ (″AS IS″) BEZ UDZIELANIA JAKICHKOLWIEK GWARANCJI, W TYM TAKŻE RĘKOJMI, WYRAŹNYCH CZY DOMNIEMANYCH, A W SZCZEGÓLNOŚCI DOMNIEMANYCH GWARANCJI PRZYDATNOŚCI HANDLOWEJ, PRZYDATNOŚCI DO OKREŚLONEGO CELU ORAZ NIENARUSZANIA PRAW STRON TRZECICH.

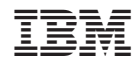

Drukowane w USA